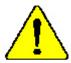

When you installing AGP card, please make sure the following notice is fully understood and practiced. If your AGP card has "AGP 4X/8X(1.5V) notch"(show below), please make sure your AGP card is AGP 4X/8X(1.5V).

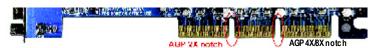

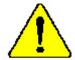

Caution: AGP 2X(3.3V) card is not supported by VIA® KT400. You might experience system unable to boot up normally. Please insert an AGP 4X/8X(1.5V) card

Example 1: Diamond Vipper V770 golden finger is compatible with 2X/4X mode AGP slot. It can be switched between AGP 2X(3.3V) or 4X(1.5V) mode by adjusting the jumper. The factory default for this card is 2X(3.3V).

The GA-7VA (or any AGP 4X only) motherboards might not function properly, if you install this card without switching the jumper to 4X(1.5) mode in it.

Example 2: Some ATi Rage 128 Pro graphics cards made by "Power Color", the graphics card manufacturer & some SiS 305 cards, their golden finger is compatible with 2X(3.3V)/4X(1.5V) mode AGP slot, but they support 2X(3.3V) only. The GA-7VA (or any AGP 4X only) motherboards might not function properly, If you install this card in it.

Note: Although Gigaby te's AG32S(G) graphics card is based on ATi Rage 128 Pro chip, the design of AG32S(G) is compliance with AGP 4X(1.5V) specification. Therefore, AG32S (G)will work fine with VIA® KT400 based motherboards.

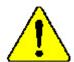

- The author assumes no responsibility for any errors or omissions that may appear in this document nor does the author make a commitment to update the information contained herein.
- Third-party brands and names are the property of their respective owners.
- Please do not remove any labels on motherboard, thismay void the warranty of this motherboard.
- Due to rapid change in technology, some of the specifications might be out of date before publication of this booklet.

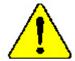

WARNING: Never can the processor without the heatsink property and firmly attached. PERMANENT DAMAGE WILL RESULT!

Miss en gorde : Ne faites jamais tourner le processeur sons que le dissipateur de chaleur suit (i.e. correctement et fermament. UN DOMMAGE PERMANENT EN RÉSULTERA !

Achtung: Der Prozessor darf nur in Beirieb genommen werden, wenn der Wilmsableiter ordnungsgem 6 und fest angebracht int. DIEB HAT EINEN PERMANENTEN SCHADEN ZUR POLGE:

Advertencia: Nunca haga funcionar el provinador sin el diripador de calor instalado correcta y firmamenta, 58 PRODUCIRÁ UN DAÑO PRAMANENTE:

Asiso: Nunva execute o processador rem o dissipador de calor estar adequado e firmemente consecudo O RESULTADO SERÁ CM DANO PERMANENTE!

- 警告。 传统外极中国能安装预处理器主之前,不要包括处理器。反称将水运费等处理器。
- 書台。一片數於第三兩地支持的條理部分之前,不多個的條理部,因於於水油影響條理部
- 母型: 对压力等的 期限企 里 (科) 中型外的图 禁止 避 正正性外的 计分外的符 可能从至, 设计值 可能的 经保险证明!
- 響色: まためな頻響を防ぐため、ヒートシンクを正してしっかりと取り合けるまでは、プロセンサを動作させないようにしてください。

# Declaration of Conformity We,Manufacturer/Importer (full address)

# G.B.T. Technology Träding GMbH AusschlagerWeg 41,1F, 20537 Hamburg, Germany

declare that the product (  $\operatorname{description}$  of the apparatus, system, installation to which it refers)

# Mother Board GA-7VA is in conformity with

(reference to the specification under which conformity is declared)

in accordance with 89/336 EEC-EMC Directive

| □ EN 55011                                                                                                    | Limits and methods of measurement<br>of radio disturbance characteristics of<br>industrial, scientific and medical (ISM<br>high frequency equipment | □ EN 61000-3-2* ☑ EN 60555-2 | Disturbances in supply systems cause<br>by household appliances and similar<br>electrical equipment "Harmonics"            |  |  |
|----------------------------------------------------------------------------------------------------|----------------------------------------------------------------------------------------------------|------------------------------|----------------------------------------------------------------------------------------------------|--|--|
| □ EN 55013                                                                                                    | Limits and methods of measurement<br>of radio disturbance characteristics of<br>broadcast receivers and associated<br>equipment                     | □ EN 61000-3-3* ☑ EN 60555-3 | Disturbances in supply systems cause<br>by household appliances and similar<br>electrical equipment "Voltage fluctuations" |  |  |
| □ EN 55014                                                                                                    | Limits and methods of measurement<br>of radio dsturbance characteristics of<br>household electrical appliances,                                     | ⊠ EN 50081-1                 | Generic emission standard Part 1:<br>Residual commercialand light industry                                                 |  |  |
|                                                                                                    | portable tools and similar electrical apparatus                                                                                                    | ⊠ EN 50082-1                 | Genericimmunity standard Part 1:<br>Residual commercialand light industry                                                  |  |  |
| □ EN 55015                                                                                                    | Limits and methods of measurement<br>of radio dsturbance characteristics of<br>fluorescent lamps and luminaries                                     | □ EN 55081-2                 | Generic emission standard Part 2:<br>Industrialenvironment                                                                 |  |  |
| □ EN 55020                                                                                                    | Immunty from rado interference of<br>broadcast receivers and associated<br>equipment                                                                | □ EN 55082-2                 | Generic emission standard Part 2:<br>Industrialenvironment                                                                 |  |  |
| ⊠ EN 55022                                                                                                    | Limits and methods of measurement<br>of radio dsturbance characteristics of<br>information technology equipment                                     | □ ENV 55104                  | Immunity requirements for household appliances tools and similar apparatus                                                 |  |  |
| ☐ DIN VDE 0855<br>☐ part 10<br>☐ part 12                                                                                                    | Cabled distribution systems; Equipment for receiving and/or distribution from sound and television signals                                          | □ EN50091-2                  | EMC requirements for uninterruptible powersystems(UPS)                                                                     |  |  |
| □ CEmarking                                                                                                    |                                                                                                    | (2000)                       | nity marking)                                                                                                    |  |  |
| Themanufactuer also dedaresthe conformity of above mentioned product with the actual equired safety standards in accordance with LVD 73/23EEC |                                                                                                    |                              |                                                                                                    |  |  |
| □ EN 60065                                                                                                    | Safetyrequirements for mains operated electronic and related apparatus for household and similar general use                                        | □ EN 60950                   | Safetyfor information technology equipment including electricalbussiness equipment                                         |  |  |
| □ EN 60335                                                                                                    | Safety of household and similar electrical appliances                                                                                               | □ EN 50091-1                 | General and Safety requirments for uninterruptible power systems(UPS)                                                      |  |  |
|                                                                                                    |                                                                                                    | Manufacturer/Impoter         |                                                                                                    |  |  |

Signature: Name:

(S tamp)

Date: September 16, 2002

Timmy Huang Timmy Huang

# **DECLARATION OF CONFORMITY**

Per FCC Part 2 Section 2.1077(a)

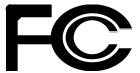

Res pons ible PartName: G.B.T. INC. (U.S.A.)

Address: 17358 Railroad Street

City of Industry, CA 91748

Phone/Fax No:(818) 854-9338/(818) 854-9339

hereby declares that the product

Product Name: Motherboard Model Number:GA-7VA

Conforms to the following specifications:

FCC Part 15, Subpart B, Section 15.107(a) and Section 15.109 (a), Class B Digital Device

# **Supplementary Information:**

This device complies with part 15 of the FCC Rules. Operation is subject to the following two conditions: (1) This device may not cause harmful and (2)this device must accept any inference received, including that may cause undesired operation.

Representative Person's Name: <u>ERIC LU</u>

Signature: Eric Lu

Date: September 16,2002

GIGABYTE obtained of the event to validate the performance of ATi and Nvidia based graphics cards (AGP 8X) with VIA Chipset based motherboards running Microsoft operating systems. Certificates of Validation will be supplied by VIA, ATi and nVIDIA for GA-7VAXP; GA-7VAX and GA-7VA that successfully passed in the AGP 8X standard validation

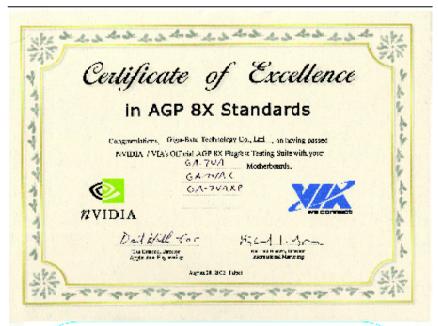

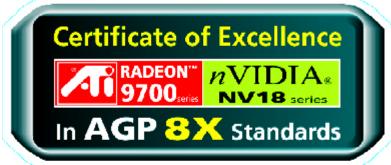

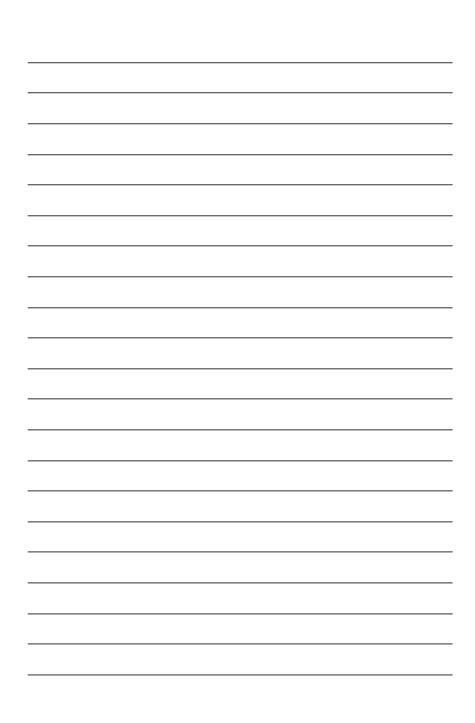

# GA-7VA AMD Socket A Processor Motherboard

# **USER'S MANUAL**

AMD Athlon™ / Athlon™ XP / Duron™ Socket A Processor Motherboard Rev . 1004
12ME-7VA-1004

# **Table of Content**

| tem Checklist                                                  | 4  |
|----------------------------------------------------------------|----|
| WARNING!                                                       | 4  |
|                                                                |    |
| Chapter 1 Introduction                                         | 5  |
| Features Summary                                               | 5  |
| GA-7VAMotherboard Layout                                       |    |
| Chapter 2 Hardware Installation Process                        | 8  |
| Step 1: Install the Central Processing Unit (CPU)              | 9  |
| Step1-1: CPU Speed Setup                                       |    |
| Step1-2: CPU Installation                                      |    |
| Step 2: Install memory modules                                 |    |
| Step 3: Install expansion cards                                |    |
| Step 4: Connect ribbon cables, cabinet wires, and power supply | 14 |
| Step4-1:I/O Back Panel Introduction                            | 14 |
| Step4-2: Connectors Introduction                               | 16 |
| Chapter 3 BIOS Setup                                           | 23 |
| The Main Menu (For example: BIOS Ver. :F1)                     | 24 |
| Standard CMOS Features                                         |    |
| Advanced BIOS Features                                         | 29 |
| Integrated Peripherals                                         | 31 |
|                                                                |    |

| Power Management Setup                      | 35 |
|---------------------------------------------|----|
| PnP/PCI Configurations                      | 38 |
| PC Health Status                            | 39 |
| Frequency/Voltage Control                   | 41 |
| Top Performance                             | 43 |
| Load Fail-Safe Defaults                     | 44 |
| Load Optimized Defaults                     | 45 |
| Set Supervisor/User Password                | 46 |
| Save & Exit Setup                           | 47 |
| Exit Without Saving                         | 48 |
|                                             |    |
| Chapter 4 Technical Reference               | 51 |
| Block Diagram                               | 51 |
| BIOS Flash Procedure                        | 52 |
| @ BIOS Introduction                         | 67 |
| EasyTune™ 4 Introduction                    | 68 |
| 2-/4-/6-Channel Audio Function Introduction | 69 |
|                                             |    |
| Chapter 5 Appendix                          | 77 |

# Item Checklist

- ☑ The GA-7VA motherboard
- ☑ IDE cable x 2/ Floppy cable x 1
- ☑ Motherboard Settings Label
- ☑ GA-7VA user's manual
- ☐ RAID Manual
- ☑ CD for motherboard driver & utility (Driver CD)
- ☑ Quick PC Installation Guide

- ☑ 2 Port USB Cable x 1
- ☐ 4 Port USB Cable x 1
- ☐ Audio combo Kit x1
- ☐ IEEE 1394 Cable x1
- ☐ SPDIF KIT x1 (SPD Kit)
- □ I/O Shield

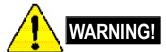

Computer motherboards and expansion cards contain very delicate Integrated Circuit (IC) chips. To protect them against damage from static electricity, you should follow some precautions whenever you work on your computer.

- 1. Unplug your computer when working on the inside.
- Use a grounded wrist strap before handling computer components. If you do not have one, touch both of your hands to a safely grounded object or to a metal object, such as the power supply case.
- Hold components by the edges and try not touch the IC chips, leads or connectors, or other components.
- Place components on a grounded antistatic pad or on the bag that came with the components whenever the components are separated from the system.
- 5. Ensure that the ATX power supply is switched off before you plug in or remove the ATX power connector on the motherboard.

# Installing the motherboard to the chassis...

If the motherboard has mounting holes, but they don't line up with the holes on the base and there are no slots to attach the spacers, do not become alarmed you can still attach the spacers to the mounting holes. Just cut the bottom portion of the spacers (the spacer may be a little hard to cut off, so be careful of your hands). In this way you can still attach the motherboard to the base without worrying about short circuits. Sometimes you may need to use the plastic springs to isolate the screw from the motherboard PCB surface, because the circuit wire may be near by the hole. Be careful, don't let the screw contact any printed circuit write or parts on the PCB that are near the fixing hole, otherwise it may damage the board or cause board malfunctioning.

GA-7VA Motherboard

# Chapter 1 Introduction

# **Features Summary**

| • | 29.3cm x 20.0cm ATX size form factor, 4 layers PCB.              |
|---|------------------------------------------------------------------|
| • | Socket A processor                                               |
|   | AMD Athlon™/Athlon™ XP/ Duron™ (K7)                              |
|   | 128K L1 & 256K/64K L2 cache on die                               |
|   | 200/266/333 <note 1="">MHz FSB and DDR bus speeds</note>         |
| • | Supports 1.4GHz and faster                                       |
| • | VIA KT400 Memory/AGP/PCI Controller (PAC)                        |
| • | VIA VT8235 Integrated Peripheral Controller (PSIPC)              |
| • | 3 184-pin DDR sockets                                            |
| • | Supports DDR DRAM PC1600/PC2100/PC2700/PC3200 <note 2=""></note> |
| • | Supports up to 3.0GB DDR (Max)                                   |
| • | Supports only 2.5V DDR DIMM                                      |
| • | IT8705                                                           |
| • | 1 AGP slot supports 8X/4X/2X mode(1.5V) & AGP 3.0 Compliant      |
| • | 5 PCI slots supports 33MHz & PCI 2.2 compliant                   |
| • | 2 IDE controllers provides IDE HDD/CD-ROM (IDE1, IDE2) with      |
|   | PIO, Bus Master (Ultra DMA33/ATA66/ATA100/ATA133)                |
|   | operation modes.                                                 |
| • | 1 Floppy port supports 2 FDD with 360K, 720K,1.2M, 1.44M         |
|   | and 2.88M bytes.                                                 |
| • | 1 Parallel port supports Normal/EPP/ECP mode                     |
| • | 2 Serial port (COMA & COMB)                                      |
| • | 6 x USB 2.0/1.1 (4 by cable)                                     |
| • | CPU/System Fan Revolution detect                                 |
| • | CPU/System temperature detect                                    |
| • | System Voltage Detect                                            |
| • | Thermal shutdown function                                        |
|   | •                                                                |

to be continued.....

<Note 1> FSB333 MHz only support DDR333 DIMM module.

<Note 2> PC3200 only support by Micro, Samsung, Apacer DDR module as we verified, more detail pls refer to P.85

- 5 - Introduction

| On-Board Sound      | Realtek ALC 650 CODEC                                               |  |  |  |
|---------------------|---------------------------------------------------------------------|--|--|--|
|                     | Line Out / 2 front speaker                                          |  |  |  |
|                     | <ul> <li>Line In / 2 rear speaker(by s/w switch)</li> </ul>         |  |  |  |
|                     | <ul> <li>Mic In / center&amp; subwoofer(by s/w switch)</li> </ul>   |  |  |  |
|                     | SPDIF Out /SPDIF In                                                 |  |  |  |
|                     | CD In / AUX In / Game port                                          |  |  |  |
| On-Board USB 2.0    | Built in VIA VT8235 Chipset                                         |  |  |  |
| PS/2 Connector      | PS/2 Keyboard interface and PS/2 Mouse interace                     |  |  |  |
| BIOS                | Licensed Award BIOS, 2M bit flash ROM                               |  |  |  |
|                     | Supports Q-Flash                                                    |  |  |  |
| Additional Features | PS/2 Keyboard power on by password, PS/2 Mouse power on             |  |  |  |
|                     | External Modem wake up                                              |  |  |  |
|                     | STR(Suspend-To-RAM)                                                 |  |  |  |
|                     | Wake on LAN (WOL)                                                   |  |  |  |
|                     | AC Recovery                                                         |  |  |  |
|                     | <ul> <li>Poly fuse for key board over-current protection</li> </ul> |  |  |  |
|                     | <ul> <li>USB KB/Mouse wake up from S3</li> </ul>                    |  |  |  |
|                     | Supports @BIOS                                                      |  |  |  |
|                     | Supports EasyTune 4                                                 |  |  |  |
| Overclocking        | Over Voltage (DDR/AGP/CPU) by BIOS                                  |  |  |  |
|                     | <ul> <li>Over Clock (DDR/AGP/CPU/PCI) by BIOS</li> </ul>            |  |  |  |
|                     |                                                                     |  |  |  |

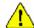

Please set the CPU host frequency in accordance with your processor's specifications. We don't recommend you to set the system bus frequency over the CPU's specification because these specific bus frequencies are not the standard specifications for CPU, chipset and most of the peripherals. Whether your system can run under these specific bus frequencies properly will depend on your hardware configurations, including CPU, Chipsets, SDRAM, Cards....etc.

# **GA-7VA Motherboard Layout**

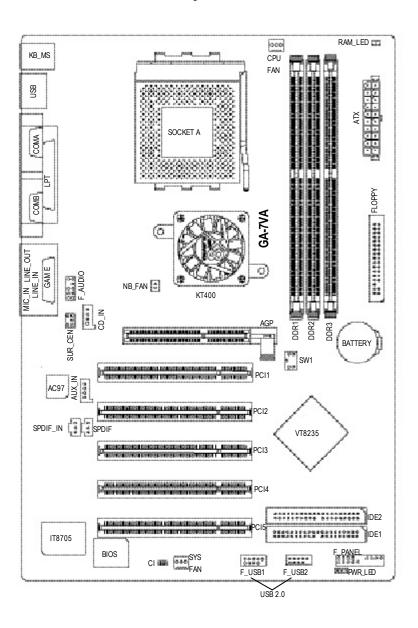

- 7 - Introduction

# Chapter 2 Hardware Installation Process

To set up your computer, you must complete the following steps:

- Step 1- Set Dip Switch (CK\_RATIO) and system Switch (SW1)
- Step 2- Install the Central Processing Unit (CPU)
- Step 3- Install memory modules
- Step 4- Install expansion cards
- Step 5- Connect ribbon cables, cabinet wires, and power supply
- Step 6- Setup BIOS software
- Step 7- Install supporting software tools

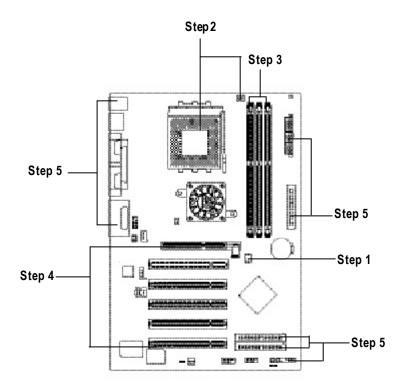

# Step 1: Install the Central Processing Unit (CPU)

# Step1-1: CPU Speed Setup

The system bus frequency can be switched at 100/133/166MHz by adjusting system switch (SW1). (The internal frequency depend on CPU.)

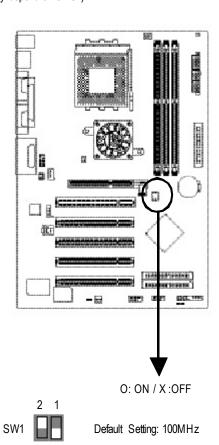

| SW1 | CPU CLOCK            |     |        |
|-----|----------------------|-----|--------|
|     | 100MHz 133MHz 166MHz |     | 166MHz |
| 1   | ON                   | OFF | OFF    |
| 2   | OFF                  | OFF | ON     |

# Step1-2: CPU Installation

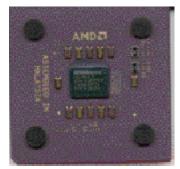

CPU Top View

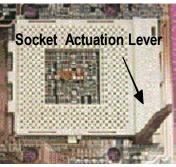

1. Pull up the CPU socket lever and up to 90-degree angle.

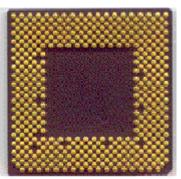

CPU Bottom View

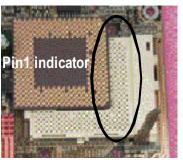

 Locate Pin 1 in the socket and look for a (golden) cut edge on the CPU upper corner. Then insert the CPU into the socket.

- ◆ Please make sure the CPU type is supported by the motherboard.
- If you do not match the CPU socket Pin 1 and CPU cut edge well, it will cause improper installation. Please change the insert orientation.

# Step1-3:CPU Heat Sink Installation

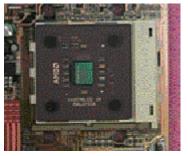

1. Press down the CPU socket lever and finish CPU installation.

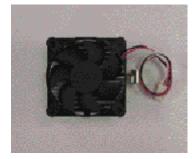

2. Use qualified fan approved by AMD.

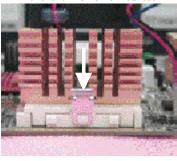

Fasten the heatsink supporting-base onto the CPU socket on the mainboard.

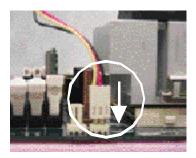

 Make sure the CPU fan is plugged to the CPU fan connector, than install complete.

- ◆ Please use AMD approved cooling fan.
- We recommend you to apply the thermal paste to provide better heat conduction between your CPU and heatsink.
- Make sure the CPU fan power cable is plugged in to the CPU fan connector, this completes the installation.
- Please refer to CPU heat sink user's manual for more detail installation procedure.

# Step 2: Install memory modules

The motherboard has 3 dual inline memory module(DIMM) sockets. The BIOS will automatically detects memory type and size. To install the memory module, just push it vertically into the DIMM Slot.

The DIMM module can only fit in one direction due to the notch. Memory size can vary between sockets.

#### Total Memory Sizes With Unbuffered DDR DIMM

| Devices used on DIMM     | 1 DIMMx64/x72 | 2 DIMMsx64/x72 | 3 DIMMsx64/x72 |
|--------------------------|---------------|----------------|----------------|
| 64 Mbit (2Mx8x4 banks)   | 128 MBytes    | 256 MBytes     | 384 MBytes     |
| 64 Mbit (1Mx16x4 banks)  | 64 MBytes     | 128 MBytes     | 192 MBytes     |
| 128 Mbit(4Mx8x4 banks)   | 256 MBytes    | 512 MBytes     | 768 MBytes     |
| 128 Mbit(2Mx 16x4 banks) | 128 MBytes    | 256 MBytes     | 384 MBytes     |
| 256 Mbit(8Mx8x4 banks)   | 512 MBytes    | 1 GBytes       | 1.5 GBytes     |
| 256 Mbit(4Mx 16x4 banks) | 256 MBytes    | 512 MBytes     | 768 MBytes     |
| 512 Mbit(16Mx8x4 banks)  | 1 GBytes      | 2 GBytes       | 3 GBytes       |
| 512 Mbit(8Mx 16x4 banks) | 512 MBytes    | 1 GBvtes       | 1.5 GBvtes     |

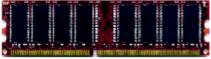

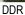

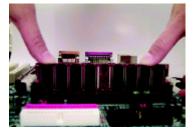

- The DIMM slot has a notch, so the DIMM memory module can only fit in one direction.
- 2. Insert the DIMM memory module vertically into the DIMM slot. Then push it down.
- 3. Close the plastic clip at both edges of the DIMM slots to lock the DIMM module.
- Reverse the installation steps when you wish to remove the DIMM module.
- **●** When STR/DIMM LED is ON, do not install/remove DIMM from socket.
- Please note that the DIMM module can only fit in one direction due to the one notches. Wrong orientation will cause improper installation. Please change the insert orientation.

#### **DDR** Introduction

Established on the existing SDRAM industry infrastructure, DDR (Double Data Rate) memory is a high performance and cost-effective solution that allows easy adoption for memory vendors, OEMs and system integrators.

DDR memory is a sensible evolutionary solution for the PC industry that builds on the existing SDRAM infrastructure, yet makes awesome advances in solving the system performance bottleneck by doubling the memory bandwidth. DDR SDRAM will offer a superior solution and migration path from existing SDRAM designs due to its availability, pricing and overall market support. PC2100 DDR memory (DDR266) doubles the data rate through reading and writing at both the rising and falling edge of the clock, achieving data bandwidth 2X greater than PC133 when running with the same DRAM clock frequency. With peak bandwidth of 2664GB per second, DDR memory enables system OEMs to build high performance and low latency DRAM subsystems that are suitable for servers, workstations, highend PC's and value desktop SMA systems. With a core voltage of only 2.5 Volts compared to conventional SDRAM's 3.3 volts, DDR memory is a compelling solution for small form factor desktops and notebook applications.

# Step 3: Install expansion cards

- Read the related expansion card's instruction document before install the expansion card into the computer.
- 2. Remove your computer's chassis cover, necessary screws and slot bracket from the computer.
- 3. Press the expansion card firmly into expansion slot in motherboard.
- 4. Be sure the metal contacts on the card are indeed seated in the slot.
- 5. Replace the screw to secure the slot bracket of the expansion card.
- 6. Replace your computer's chassis cover.
- 7. Power on the computer, if necessary, setup BIOS utility of expansion card from BIOS.
- 8. Install related driver from the operating system.

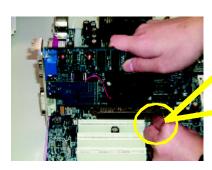

AGP Card

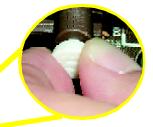

Please carefully pull out the small white-drawable bar at the end of the AGP slot when you try to install/ Uninstall the AGP card. Please align the AGP card to the onboard AGP slot and press firmly down on the slot. Make sure your AGP card is locked by the small white-drawable bar.

# Step 4: Connect ribbon cables, cabinet wires, and power supply

# Step4-1: I/O Back Panel Introduction

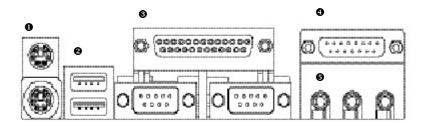

# PS/2 Keyboard and PS/2 Mouse Connector

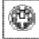

PS/2 Mouse Connector (6 pin Female)

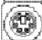

PS/2 Key board Connector (6 pin Female)

➤ This connector supports standard PS/2 key board and PS/2 mouse.

### USB Connector

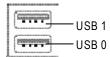

➤ Before you connect your device(s) into USB connector(s), please make sure your device(s) such as USB keyboard, mouse, scanner, zip, speaker..etc. Have a standard USB interface. Also make sure your OS supports USB controller. If your OS does not support USB controller, please contact OS vendor for possible patch or driver upgrade. For more information please contact your OS or device(s) vendors.

### • Parallel Port ,VGA port and Serial Ports (COMA)

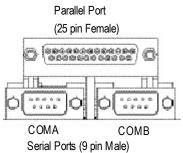

This connector supports 2 standard COM ports and 1 Parallel port. Device like printer can be connected to Parallel port; mouse and modem etc can be connected to Serial ports.

#### Game /MIDI Ports

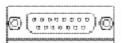

Joystick/ MIDI (15 pin Female)

➤ This connector supports joy stick, MIDI key board and other relate audio devices.

#### Audio Connectors

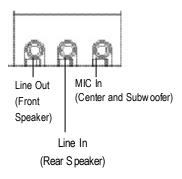

After install onboard audio driver, you may connect speaker to Line Out jack, micro phone to MIC In jack. Device like CD-ROM, walkman etc can be connected to Line-In jack.

Please note:

You are able to use 2-/4-/6- channel audio feature by S/W selection.

If you want to enable 6-channel function, you have 2 choose for hardware connection.

# Method1:

Connect "Front Speaker" to "Line Out" Connect "Rear Speaker" to "Line In"

Connect "Center and Subwooferr" to "MIC Out ".

# Method2:

You can refer to page 20, and contact your nearest dealer for optional SUR CEN cable.

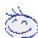

If you want the detail information for 2-/4-/6-channel audio setup installation, please refer to "2-/4-/6-Channel Audio Function Introduction"

Step4-2 : Connectors Introduction

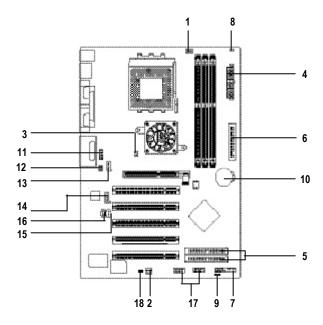

| 10) BATTERY       |
|-------------------|
| 11) F_AUDIO       |
| 12) SUR_CEN       |
| 13) CD_IN         |
| 14) AUX_IN        |
| 15) SPDIF         |
| 16) SPDIF-IN      |
| 17) F_USB1/F_USB2 |
| 18) CI            |
|                   |

# 1)CPU\_FAN (CPU FAN Connector)

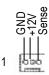

➢ Please note, a proper installation of the CPU cooler is essential to prevent the CPU from running under abnormal condition or damaged by overheating. The CPU fan connector supports Max. current up to 600 mA.

# 2)SYS\_FAN (System FAN Connector)

This connector allows you to link with the cooling fan on the system case to lower the system temperature.

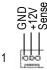

# 3)NB\_FAN

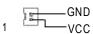

If you installed wrong direction, the Chip Fan will notwork. Sometimes will damage the Chip Fan. (Usually black cable is GND)

# 4)ATX\_POWER (ATX Power)

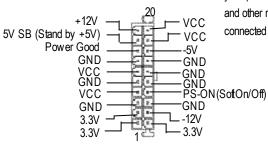

AC power cord should only be connected to your power supply unit after ATX power cable and other related devices are firmly connected to the mainboard.

# 5)IDE1/IDE2 (IDE1/IDE2 Connector)

Important Notice: Please connect first harddisk to IDE1 and connect CDROM to IDE2. The red stripe of the ribbon cable must be the same side with the Pin1.

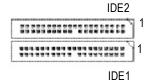

# 6)FDD (Floppy Connector)

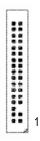

Please connect the floppy drive ribbon cables to FDD. It supports 360K,720K,1.2M,1.44M and 2.88Mby tes floppy disk types. The red stripe of the ribbon cable must be the same side with the Pin1.

# 7)RAM\_LED

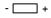

Do not remove memory modules while DIMM LED is on. It might cause short or other unexpected damages due to the 2.5V stand by voltage. Remove memory modules only when AC Power cord is disconnected.

# 8)PWR\_LED

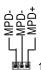

PWR\_LED is connect with the system power indicator to indicate whether the system is on/off. It will blink when the system enters suspend mode.
If you use dual color LED, power LED will turn

If you use dual color LED, power LED will turn to another color.

# 9)F\_PANEL (2x10 pins connector)

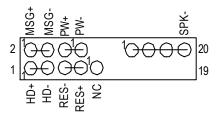

| HD (IDE Hard Disk Active LED) | Pin 1: LED anode(+)          |
|-------------------------------|------------------------------|
| (Blue)                        | Pin 2: LED cathode(-)        |
| SPK (Speaker Connector)       | Pin 1: VCC(+)                |
| (Amber)                       | Pin 2- Pin 3: NC             |
|                               | Pin 4: Data(-)               |
| RES (Reset Switch)            | Open: Normal Operation       |
| (Green)                       | Close: Reset Hardware System |
| PW (Soft Power Connector)     | Open: Normal Operation       |
| (Red)                         | Close: Power On/Off          |
| MSG(Message LED/Power/        | Pin 1: LED anode(+)          |
| Sleep LED)(Yellow)            | Pin 2: LED cathode(-)        |
| NC( Purple)                   | NC                           |

➤ Please connect the power LED, PC speaker, reset switch and power switch etc of your chassis front panel to the F\_PANEL connector according to the pin assignment above.

# 10)BATTERY (Battery)

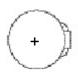

### **CAUTION**

- Danger of explosion if battery is incorrectly replaced.
- Replace only with the same or equivalent type recommended by the manufacturer.
- Dispose of used batteries according to the manufacturer's instructions.

If you want to erase CM OS...

- 1. Turn OFF the computer and unplug the power cord.
- 2.Remove the battery, wait for 30 second.
- 3. Re-install the battery.
- 4.Plug the power cord and turn ON the computer.

Hardware Installation Process

# 11)F\_AUDIO (F\_AUDIO Connector)

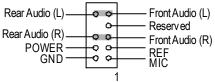

➢ If you want to use Front Audio connector, you must remove 5-6, 9-10 Jumper.
In order to utilize the front audio header, your chassis must have front audio connector. Also please make sure the pin assignment on the cable is the same as the pin assignment on the MB header. To find out if the chassis you are buying support front audio connector, please contact your dealer.

### 12) SUR\_CEN

Please contact your nearest dealer for optional SUR\_CEN cable.

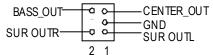

# 13)CD\_IN (CD IN)

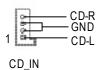

Connect CD-ROM or DVD-ROM audio out to the connector.

### 14)AUX\_IN ( AUX In Connector)

Connect other device(such as PCI TV Tunner audio out)to the connector.

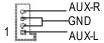

# 15)SPDIF (SPDIFOut)

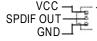

The SPDIF output is capable of providing digital audio to external speakers or compressed AC3 data to an external Dolby Digital Decoder. Use this feature only when your stereo system has digital input function.

GA-7VA Motherboard

- 20 -

# 16)SPDIF\_IN

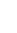

> Use this feature only when your device has digital output function.

# 17)F\_USB1 / F\_USB2 (Front USB Connector, Yellow)

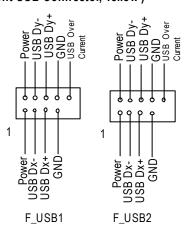

Be careful with the polarity of the front USB connector. Check the pin assignment while you connect the front USB cable.
Please contact your nearest dealer for optional front USB cable.

# 18) CI (CASE OPEN)

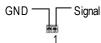

➤ This 2 pin connector allows your system to enable or disable the "case open" item in BIOS if the system case begin remove.

| GA-7VA Motherboard | - 22 - | <u> </u> |  |
|--------------------|--------|----------|--|

# **BIOS Setup**

BIOS Setup is an overview of the BIOS Setup Program. The program that allows users to modify the basic system configuration. This type of information is stored in battery-backed CMOS RAM so that it retains the Setup information when the power is turned off.

#### **ENTERING SETUP**

After power on the computer, pressing **<Del>** immediately during POST (Power On Self Test) it will allow you to enter standard BIOS CMOS SETUP.

If you require more advanced BIOS settings, please go to "Advanced BIOS" setting menu. To enter Advanced BIOS setting menu, press "Ctrl+F1" key on the BIOS screen.

### **CONTROL KEYS**

| 001111                 | oz mil                                                                          |  |  |
|------------------------|---------------------------------------------------------------------------------|--|--|
| < 1>>                  | Move to previous item                                                           |  |  |
| <↓>                    | Move to next item                                                               |  |  |
| <←>                    | Move to the item in the left hand                                               |  |  |
| <del>&lt;→&gt;</del> > | Move to the item in the right hand                                              |  |  |
| <esc></esc>            | Main Menu - Quit and not save changes into CMOS Status Page Setup Menu and      |  |  |
|                        | Option Page Setup Menu - Exit current page and return to Main Menu              |  |  |
| <+/PgUp>               | Increase the numeric value or make changes                                      |  |  |
| <-/PgDn>               | Decrease the numeric value or make changes                                      |  |  |
| <f1></f1>              | General help, only for Status Page Setup Menu and Option Page Setup Menu        |  |  |
| <f2></f2>              | Item help                                                                       |  |  |
| <f3></f3>              | Reserved                                                                        |  |  |
| <f4></f4>              | Reserved                                                                        |  |  |
| <f5></f5>              | Restore the previous CMOS value from CMOS, only for Option Page Setup Menu      |  |  |
| <f6></f6>              | Load the default CMOS value from BIOS default table, only for Option Page Setup |  |  |
|                        | Menu                                                                            |  |  |
| <f7></f7>              | Load the Setup Defaults                                                         |  |  |
| <f8></f8>              | Q-Flash                                                                         |  |  |
| <f9></f9>              | Reserved                                                                        |  |  |
| <f10></f10>            | Save all the CMOS changes, only for Main Menu                                   |  |  |
|                        |                                                                                 |  |  |

#### GETTING HELP

#### Main Menu

The on-line description of the highlighted setup function is displayed at the bottom of the screen.

### Status Page Setup Menu / Option Page Setup Menu

Press F1 to pop up a small help window that describes the appropriate keys to use and the possible selections for the highlighted item. To exit the Help Window press <Esc>.

# The Main Menu (For example: BIOS Ver. : E2)

Once you enter Award BIOS C MOS Setup Utility, the Main Menu (Figure 1) will appear on the screen. The Main Menu allows you to select from eight setup functions and two exit choices. Use arrow keys to select among the items and press <Enter> to accept or enter the sub-menu.

#### CMOS Setup Utility -Copy right(C) 1984-2002 Aw ard Software

| ▶ Standard CMOS Features       Top Performance         ▶ Adv anced BIOS Features       Load Fail-Safe Defaults         ▶ Integrated Peripherals       Load Optimized Defaults         ▶ Pow er Management Setup       SetSupervisor Password         ▶ PnP/PCI Configurations       SetUser Password         ▶ PC Health Status       Save & ExitSetup         ▶ Frequency/Voltage Control       ExitWithout Saving         ESC:Quit       ↑↓→←: SelectItem |                             |                         |
|----------------------------------------------------------------------------------------------------|-----------------------------|-------------------------|
| ▶ Integrated Peripherals       Load Optimized Defaults         ▶ Pow er Management Setup       SetSuperv isor Password         ▶ PnP/PCI Configurations       SetUser Password         ▶ PC Health Status       Save & ExitSetup         ▶ Frequency/Voltage Control       ExitWithout Saving                                                                                                    | ▶Standard CMOS Features     | Top Performance         |
| ▶ Pow er Management Setup       SetSuperv isor Password         ▶ PnP/PCI Configurations       SetUser Password         ▶ PC Health Status       Save & ExitSetup         ▶ Frequency/Voltage Control       ExitWithout Saving                                                                                                    | ▶ Adv anced BIOS Features   | Load Fail-Safe Defaults |
| ▶PnP/PCI Configurations       SetUserPassword         ▶PC Health Status       Save & ExitSetup         ▶Frequency/Voltage Control       ExitWithout Saving                                                                                                    | ▶ Integrated Peripherals    | Load Optimized Defaults |
| ▶PC Health Status       Save & ExitSetup         ▶Frequency/Voltage Control       ExitWithout Saving                                                                                                    | ▶Power Management Setup     | SetSuperv isor Password |
| ▶ Frequency/Voltage Control ExitWithout Saving                                                                                                    | ▶PnP/PCl Configurations     | SetUser Password        |
| 1 , 0                                                                                                    | ▶PC Health Status           | Sav e & Ex it Setup     |
| ESC:Quit ↑↓→←: SelectItem                                                                                                    | ▶ Frequency/Voltage Control | ExitWithout Saving      |
|                                                                                                    | ESC:Quit                    | ↑↓→←: SelectItem        |
| F8:Q-Flash F10:Sav e & Exit Setup                                                                                                    | F8:Q-Flash                  | F10:Save & Exit Setup   |
| Time, Date, Hard Disk Type                                                                                                    |                             |                         |

Figure 1: Main Menu

# • Standard CMOS Features

This setup page includes all the items in standard compatible BIOS.

# • Advanced BIOS Features

This setup page includes all the items of Award special enhanced features.

# • Integrated Peripherals

This setup page includes all onboard peripherals.

### • Power Management Setup

This setup page includes all the items of Green function features.

### • PnP/PCI Configurations

This setup page includes all the configurations of PCI & PnP ISA resources.

#### • PC Health Status

This setup page is the System auto detect Temperature, voltage, fan, speed.

### • Frequency/Voltage Control

This setup page is control CPU's clock and frequency ratio.

#### • Top Performance

Top Performance Defaults indicates the value of the system parameters which the system would be in best performance configuration.

#### • Load Fail-Safe Defaults

Fail-Safe Defaults indicates the value of the system parameters which the system would be in safe configuration.

### • Load Optimized Defaults

Optimized Defaults indicates the value of the system parameters which the system would be in better performance configuration.

### • Set Supervisor password

Change, set, or disable password. It allows you to limit access to the system and Setup, or just to Setup.

# • Set User password

Change, set, or disable password. It allows you to limit access to the system.

# • Save & Exit Setup

Save CMOS value settings to CMOS and exit setup.

### • Exit Without Saving

Abandon all CMOS value changes and exit setup.

# **Standard CMOS Features**

CMOS Setup Utility -Copy right(C) 1984-2002 Aw ard Software

### Standard CMOS Features

| Date (mm:dd:yy)                                                                 | Thu, Feb 21 2002    | Item Help                 |  |  |
|---------------------------------------------------------------------------------|---------------------|---------------------------|--|--|
| Time(hh:mm:ss)                                                                  | 22:31:24            | Menu Lev el ▶             |  |  |
| ►IDE Primary Master                                                             | [Press Enter None]  | Changethe day, month,     |  |  |
| ▶IDEPrimary Slave                                                               | [Press Enter None]  | year                      |  |  |
| ▶IDE Secondary Master                                                           | [Press Enter None]  | <week></week>             |  |  |
| ▶IDESecondary Slave                                                             | [Press Enter None]  | Sun. to Sat.              |  |  |
| Driv e A                                                                        | [1.44M, 3.5"]       | <month></month>           |  |  |
| Driv e B                                                                        | [None]              | Jan. to Dec.              |  |  |
| Floppy 3 Mode Support                                                           | [Disabled]          | <day></day>               |  |  |
|                                                                                 |                     | 1 to 31(ormaximun allowed |  |  |
| Halt On                                                                         | [All,But Key board] | in the month.)            |  |  |
| BaseMemory                                                                      | 640K                | <year></year>             |  |  |
| ExtendedMemory                                                                  | 130048K             | 1999 to 2098              |  |  |
| Total Memory                                                                    | 131072K             |                           |  |  |
| ↑↓→←: Mov e Enter: Select +/-/PU/PD: Value F10: Save ESC: Exit F1: General Help |                     |                           |  |  |
| F5:Previous \alues F6:Fail-Safe Defaults F7:Optimized Defaults                  |                     |                           |  |  |

Figure 2: Standard CMOS Features

# **Date**

The date format is <week>, <month>, <day>, <year>.

→ Week The week, from Sun to Sat, determined by the BIOS and is display only

➤ Month The month, Jan. Through Dec.

→Day The day, from 1 to 31 (or the maximum allowed in the month)

→ Year The year, from 1999 through 2098

# Time

The times format in <a href="hour">hour</a> <a href="hour">second</a>>. The time is calculated base on the 24-hour military-time clock. For example, 1 p.m. is 13:00:00.

#### © IDEPrimary Master, Slave / Secondary Master, Slave

The category identifies the types of hard disk from drive C to F that has been installed in the computer. There are two types: auto type, and manual type. Manual type is user-definable; Auto type which will automatically detect HDD type.

Note that the specifications of your drive must match with the drive table. The hard disk will not work properly if you enter improper information for this category.

If you select User Type, related information will be asked to enter to the following items. Enter the information directly from the keyboard and press <Enter>. Such information should be provided in the documentation form your hard disk vendor or the system manufacturer.

➤ Capacity: The hard disk size. The unit is Mega By tes.➤ AccessMode: The options are: Auto / Large / LBA / Normal.

➤ Cylinder: The cy linder number of hard disk.

→ Head The read / Write head number of hard disk.

▶ Precomp The cy liner number at w hich the disk driver changes the write current.

▶ Landing Zone The cy linder number that the disk driver heads (read/write) are seated when the

disk drive is parked.

→ SECTORS The sector number of each track define on the hard disk.
If a hard disk has not been installed select NONE and press < Enter>.

#### Trive A / Drive B

The category identifies the types of floppy disk drive A or drive B that has been installed in the computer.

None Nofloppy drive installed

→ 360K, 5.25 ".
5.25 inch PC-ty pe standard drive; 360K byte capacity .
→ 1.2M,5.25" .
5.25 inch AT-type high-density drive; 1.2M byte capacity

(3.5 inch when 3 Mode is Enabled).

→ 720K, 3.5".
→ 1.44M, 3.5".
3.5 inch double-sided driv e; 720K by te capacity
→ 2.88M, 3.5".
3.5 inch double-sided driv e; 2.88M by te capacity.
→ 2.88M by te capacity.

#### Floppy 3 Mode Support (for Japan Area)

Disabled Normal Floppy Drive. (Default value)
 Drive A Enabled 3 mode function of Drive A.
 Drive B Enabled 3 mode function of Drive B.
 → Both Drive A& Bare 3 mode Floppy Drives.

#### ☞ Halt on

The category determines whether the computer will stop if an error is detected during power up.

NO Errors The system bootwill not stop for any error that may be detected

and you will be prompted.

→ All Errors Whenev er the BIOS detects a non-fatal error the system will be stopped.

→ All, But Keyboar The system bootwill not stop for a key board error; it will stop for

all other errors. (Defaultv alue)

► All, But Diskette The system boot will not stop for a disk error; it will stop for all

other errors.

► All, But Disk/Key The system boot will not stop for a key board or disk error, it will

stop for all other errors.

### Memory

The category is display-only which is determined by POST (Power On Self Test) of the BIOS.

#### **Base Memory**

The POST of the BIOS will determine the amount of base (or conventional) memory installed in the system.

The value of the base memory is typically 512 K for systems with 512 K memory installed on the motherboard, or 640 K for systems with 640 K or more memory installed on the motherboard.

### Extended Memory

The BIOS determines how much extended memory is present during the POST.

This is the amount of memory located above 1 MB in the CPU's memory address map.

# **Advanced BIOS Features**

CMOS Setup Utility - Copy right (C) 1984-2002 Aw ard Software Advanced BIOS Features

| First Boot Device                                                             | [Floppy]   | Item Help |  |  |
|-------------------------------------------------------------------------------|------------|-----------|--|--|
| Second Boot Device                                                            | [HDD-0]    | Menteel   |  |  |
| Third Boot Device                                                             | [CDROM]    |           |  |  |
| Boot Up Floppy Seek                                                           | [Disabled] |           |  |  |
| InitDisplay First                                                             | [AGP]      |           |  |  |
|                                                                               |            |           |  |  |
|                                                                               |            |           |  |  |
|                                                                               |            |           |  |  |
|                                                                               |            |           |  |  |
|                                                                               |            |           |  |  |
|                                                                               |            |           |  |  |
|                                                                               |            |           |  |  |
| ↑↓→←: Move Enter.Select +/-/PU/PD: Value F10: Save ESC: Exit F1: General Help |            |           |  |  |
| F5:Previous Values F6:Fail-Safe Defaults F7:Optimized Defaults                |            |           |  |  |

Figure 3: Adv anced BIOS Features

### First / Second / Third Boot device

▶ Floppy Selecty our boot device priority by Floppy. **▶**LS120 Select your boot device priority by LS120. **▶** HDD-0~3 Select your bootdevice priority by HDD-0~3. **≯**SCSI Select your boot device priority by SCSI. **▶** CDROM Select your boot device priority by CDROM. **▶** LAN Select your boot device priority by LAN. **▶**USB-CDROM Select your boot device priority by USB-CDROM. **₩** USB-ZIP Select your bootdevice priority by USB-ZIP. **▶**USB-FDD Select your bootdevice priority by USB-FDD. **▶**USB-HDD Select your boot device priority by USB-HDD. **₩** ZIP Select your boot device priority by ZIP. Disabled this function. **▶** Disabled

# ☞ Boot Up Floppy Seek

● During POST, BIOS will determine the floppy disk drive installed is 40 or 80 tracks. 360 K type is 40 tracks 720 K, 1.2 M and 1.44 M are all 80 tracks.

▶ Enabled BIOS searches for floppy disk drive to determine it is 40 or 80 tracks. Note

that BIOS can not tell from 720 K, 1.2 M or 1.44 M drive type as they are

all80tracks.

→ Disabled BIOS will not search for the type of floppy disk drive by track number. Note

that there will not be any warning message if the drive installed is  $360\ K$ .

(Default v alue)

# ☞ Init Display First

This feature allows you to select the first initation of the monitor display from which card, when you install an AGP VGA card and a PCI VGA card on board.

▶PCI Set hit Display First to PCI Slot.

▶ AGP Set hit Display Firstto AGP. (Default value)

# **Integrated Peripherals**

 $\label{eq:cmossetupUtility-Copy} CMOS \ Setup \ Utility-Copy \ right(C) \ 1984-2002 \ Aw \ ard \ Software \\ Integrated \ Peripherals$ 

| OnChip IDE Channel0                  | [Enabled]  | Item Help           |
|--------------------------------------|------------|---------------------|
| OnChip IDE Channel1                  | [Enabled]  | Menu Level <b>▶</b> |
| IDE1 Conductor Cable                 | [Auto]     |                     |
| IDE2 Conductor Cable                 | [Auto]     |                     |
| AC97 Audio                           | [Enabled]  |                     |
| USB 1.1 Controller                   | [Enabled]  |                     |
| USB 2.0 Controller                   | [Enabled]  |                     |
| USB Key board Support                | [Disabled] |                     |
| USB Mouse Support                    | [Disabled] |                     |
| Onboard Serial Port 1                | [3F8/IRQ4] |                     |
| Onboard Serial Port 2                | [2F8/IRQ3] |                     |
| Onboard Parallel Port                | [378/IRQ7] |                     |
| Parallel Port Mode                   | [SPP]      |                     |
| Game Port Address                    | [201]      |                     |
| Mdi Port Address                     | [330]      |                     |
| Midi Port IRQ                        | [5]        |                     |
|                                      |            |                     |
|                                      |            |                     |
|                                      |            |                     |
|                                      |            |                     |
|                                      |            |                     |
|                                      |            |                     |
|                                      |            |                     |
|                                      |            |                     |
|                                      |            |                     |
|                                      |            |                     |
|                                      |            |                     |
|                                      |            |                     |
| ↑↓→←: Mov e Enter: Select +/-/PU/PD: |            |                     |

Figure 4: Integrated Peripherals

F5:Previous Values F6:Fail-Safe Defaults F7:Optimized Defaults

# **☞ On Chip IDE Channel0**

● When enabled, allows you to use the onboard primary PC1 IDE. If a hard disk controller card is used, set at Disabled.

➤ Enabled Enable onboard 1st channel IDE port. (Default v alue)

Disabled Disable onboard 1st channel IDE port.

#### **☞** On Chip IDE Channel1

● When enabled, allows you to use the onboard secondary PCI IDE. If a hard disk controller card is used, set at Disabled.

► Enabled Enable onboard 2nd channel IDE port. (Default value)

Disabled Disable onboard 2nd channel IDE port.

#### FIDE1 Conductor Cable

➤ Auto Will be automatically detected by BIOS (Default Value)

→ ATA66/100/133 SetIDE1 Conductor Cable to ATA66/100/133 (Please make sure your IDE device

and cable is compatible with ATA66/100/133)

▶ ATA33 Set IDE1 Conductor Cable to ATA33 (Please make sure your IDE device and cable

is compatible with ATA33)

#### **IDE2** Conductor Cable

→ Auto Will be automatically detected by BIOS (Default Value)

→ ATA66/100/133 SetIDE2 Conductor Cable to ATA66/100/133 (Please make sure your IDE device

and cable is compatible with ATA66/100/133)

▶ ATA33 SetIDE2 Conductor Cable to ATA33 (Please make sure your IDE device and cable

is compatible with ATA33).

### ℱAC97 Audio

▶ Auto BIOS will automatically detect onboard AC97 Audio. (Default value)

→ Disabled Disabled AC97 Audio.

# **USB 1.1 Controller**

• Disable this option if you are not using the onboard USB feature.

► Enabled USB Controller. (Default value)

▶ Disabled Disabled USB Controller.

# **USB 2.0 Controller**

● Disable this option if you are not using the onboard USB 2.0 feature.

► Enabled USB 2.0 Controller. (Default value)

▶ Disabled Disabled USB 2.0 Controller.

#### **WE US B Keyboard Support**

● When a USB key board is installed, please set at Enabled.

▶ Enabled Enabled USB Key board Support.

→ Disabled USB Key board Support. (Default value)

#### **TUSB** Mouse Support

▶ Enabled Enabled USB Mouse Support.

→ Disabled Disabled USB Mouse Support. (Default value)

#### TOnboard Serial Port 1

| <b>▶</b> Auto     | BIOS will automatically setup the port 1 address.                            |
|-------------------|------------------------------------------------------------------------------|
| >> 3F8/IRQ4       | Enable onboard Serial port 1 and address is 3F8, Using IRQ4. (Default value) |
| ▶ 2F8/IRQ3        | Enable onboard Serial port1 and address is 2F8,Using RQ3.                    |
| >> 3E8/IRQ4       | Enable onboard Serial port 1 and address is 3E8,Using RQ4.                   |
| >> 2E8/IRQ3       | Enable onboard Serial port 1 and address is 2E8,Using RQ3.                   |
| <b>▶</b> Disabled | Disable onboard Serial port 1.                                               |

POnboard Serial Port 2

| <b>→</b> Auto     | BIOS will automatically setup the port 2 address.                            |
|-------------------|------------------------------------------------------------------------------|
| <b>→</b> 3F8/IRQ4 | Enable onboard Serial port2 and address is 3F8,Using RQ4.                    |
| ▶2F8/IRQ3         | Enable onboard Serial port 2 and address is 2F8, Using IRQ3. (Default Value) |
| ▶ 3E8/IRQ4        | Enable onboard Serial port 2 and address is 3E8,Using RQ4.                   |
| ▶ 2E8/IRQ3        | Enable onboard Serial port 2 and address is 2E8,Using RQ3.                   |
| <b>▶</b> Disabled | Disable onboard Serial port 2.                                               |

#### **©** OnBoard Parallel port

◆ This feature allows you to select from a given set of parameters if the parallel port uses the onboard I/O controller.

▶ 378/IRQ7 Enable onboard LPT port and address is 378, Using IRQ7.(Default Value)

⇒ 278/IRQ5 Enable onboard LPT portand address is 278, Using RQ5.

- 33 -

BIOS Setup

▶ 3BC/IRQ7 Enable onboard LPT portand address is 3BC, Using RQ7.

Disabled Disable onboard parallel port.

#### **Parallel Port Mode**

This feature allows you to connect with an advanced print via the port mode it supports.

▶ SPP Using Parallel port as Standard Parallel Portusing IRQ7. (Default Value)

▶EPP Using Parallel port as Enhanced Parallel PortIRQ5.

▶ECP Using Parallel portas Extended Capabilities Portusing RQ7.

→ ECP+EPP Using Parallel port as ECP & EPP mode.

#### **Game Port Address**

▶ Disabled Disabled this function.

⇒ 201 Set Game Port Address to 201. (Default Value)

⇒ 209 SetGame Port Address to 209.

#### Midi Port Address

▶ Disabled Disabled this function.

→ 300 Set Midi PortAddress to 300.

▶ 330 Set Midi Port Address to 330.(Default Value)

# ☞ Midi Port IRQ

▶5 Set 5 for MidiPort IRQ. (Default value)

▶10 Set 10 for Midi Port IRQ.

# **Power Management Setup**

CMOS Setup Utility -Copy right(C) 1984-2002 Award Software Power Management Setup

|                                                                         | <u> </u>      |            |  |
|-------------------------------------------------------------------------|---------------|------------|--|
| ACPISuspend Type                                                        | [S1(POS)]     | Item Help  |  |
| ×USB Device Wake-Up From S3                                             | Disabled      | MenuLevel▶ |  |
| Soft-Off by PWRBTN                                                      | [Instant-off] |            |  |
| AC Back Function                                                        | [Soft-Off]    |            |  |
| KeyboardPow er On                                                       | [Disabled]    |            |  |
| Mouse Power On                                                          | [Disabled]    |            |  |
| PMEEv ent Wake Up                                                       | [Enabled]     |            |  |
| ModemRingOn/WakeOnLAN                                                   | [Enabled]     |            |  |
| Resumeby Alarm                                                          | [Disabled]    |            |  |
| × Date(of Month) Alarm                                                  | Ev ery day    |            |  |
| ×Time(hh:mm:ss) Alarm                                                   | 0: 0: 0       |            |  |
|                                                                         |               |            |  |
|                                                                         |               |            |  |
|                                                                         |               |            |  |
|                                                                         |               |            |  |
|                                                                         |               |            |  |
|                                                                         |               |            |  |
|                                                                         |               |            |  |
|                                                                         |               |            |  |
|                                                                         |               |            |  |
|                                                                         |               |            |  |
|                                                                         |               |            |  |
|                                                                         |               |            |  |
|                                                                         |               |            |  |
|                                                                         |               |            |  |
|                                                                         |               |            |  |
|                                                                         |               |            |  |
| ↑↓→←: Move Enter:Select+/-/PU/PD:ValueF10:Save ESC:Exit F1:General Help |               |            |  |

Figure 5: Pow er Management Setup

F5:Previous Values F6:Fail-Safe Defaults F7:Optimized Defaults

# **☞** ACPI Suspend Type

⇒ S1(POS) Setsuspend type to Power On Suspend under ACPI OS(Power On Suspend).

(Default v alue)

⇒ S3(STR) Setsuspend type to Suspend To RAM under ACPIOS (Suspend To RAM).

#### **USB Device Wakeup From S3(When ACPI Suspend Type is set [S3(STR)])**

USB device wakeup From S3 can be set when ACPI standby state set to S3/STR.

▶ Enabled USB Device can wakeup system from S3.

▶ Disabled USB Device can't wakeup system from S3. (Default value)

#### F Soft-off by PWRB TN

► Instant-off Press pow er button then Pow er off instantly. (Default value)

→ Delay 4 Sec. Press power button 4 sec to Power off. Enter suspend if button is pressed less

than 4 sec.

#### **☞ AC Back Function**

▶ Memory
 System power on depends on the status before AC lost.
 ▶ Soft-Off
 Always in Offstate when AC back. (Default value)
 ▶ Full-On
 Always power on the system when AC back.

#### F Keyboard Power On

This feature allows you to set the method for powering-on the system.

The option "Password" allows you to set up to 8 alphanumeric characters to power-on the system.

The option "Any Key" allows you to touch the key board to power on the system.

The option "Keyboard 98" allows you to use the standard keyboard 98 to power on the system.

▶ Password Enter from 1 to 8 characters to set the Key board Power On Password.

▶ Disabled Disabled this function. (Defaultvalue)

▶ Key board 98 If your key board have "POWER Key" button, you can press the key to

power on your system.

#### <sup>®</sup> Mouse Power On

Disabled Can't Power on system by Mouse Event (Default value)

➤ Enabled Can Pow eron system by Mouse Event.

GA-7VA Motherboard

#### F PME Event Wake up

- When set at Enabled, any PCI-PM event awakes the system from a PCI-PM controlled state.
- This feature requires anATX pow ersupply that provides at least 1A on the +5VSB lead.

▶ Disabled Disabled PME EventWake up function.

► Enabled Enabled PME Event Wake up function. (Default Value)

#### ModemRing On/ WakeOnLAN (When AC Back Function is set to [Soft-Off])

- ◆ You can enable wake on LAN feature by the "ModemRingOn/WakeOnLAN" or "PME Event Wake up" when the M/B has "WOL" onboard connector. Only enabled the feature by "PME EventWake up"
- An incoming call via modem awakes the system from its soft-off mode.
- When set at Enabled, an input signal comes from the other client.

Server on the LAN awaks the system from a soft off state if connected over LAN.

▶ Disabled Disabled Modem Ring On / Wake On LAN function.

▶ Enabled Enabled Modern Ring On / Wake On LAN function. (Default Value)

### Resume by Alarm

You can set "Resume by Alarm" item to enabled and key in Data/time to power on system.

▶ Disabled Disable this function. (Default Value)

▶ Enabled Enable alarm function to POWER ON system.

IfRTC Alarm Lead To Power On is Enabled.

Date (of Month) Alarm: Everyday,1~31

Time (hh: mm: ss) Alam : (0~23): (0~59): (0~59)

# **PnP/PCI Configurations**

 $\label{eq:cmossetupUtility-Copy} CMOS Setup Utility-Copy \\ right(C) \\ 1984-2002 \\ Aw \\ ard \\ Software \\ PnP/PCI \\ Configurations$ 

| PCI1/PCI5 IRQ Assignment                                                | [Auto] | Item Help  |
|-------------------------------------------------------------------------|--------|------------|
| PCI2 IRQ Assignment                                                     | [Auto] | MenuLevel▶ |
| PCI3IRQ Assignment                                                      | [Auto] |            |
| PCI4IRQ Assignment                                                      | [Auto] |            |
|                                                                         |        |            |
|                                                                         |        |            |
|                                                                         |        |            |
|                                                                         |        |            |
| ↑↓→←: Move Enter:Select+/-/PU/PD:ValueF10:Save ESC:Exit F1:General Help |        |            |
| F5:Previous Values F6:Fail-Safe Defaults F7:Optimized Defaults          |        |            |

Figure 6: PnP/PCI Configurations

# FPCI1/PCI5 IRQ Assignment

▶ Auto Auto assign IRQ to PCI 1/ PCI 5. (Default value)
 ▶ 3,4,5,7,9,10,11,12,14,15
 Set3,4,5,7,9,10,11,12,14,15 to PCI1/ PCI5.

# **PCI2 IRQ Assignment**

▶ Auto Auto assign IRQ to PCI 2. (Default value)
 ▶ 3,4,5,7,9,10,11,12,14,15 to PCI2.

# FPCI3 IRQ Assignment

→ Auto Auto assign IRQ to PCI 3. (Default value)
 → 3,4,5,7,9,10,11,12,14,15 to PCI3.
 Set3,4,5,7,9,10,11,12,14,15 to PCI3.

#### **PCI4 IRQ Assignment**

▶ Auto Auto assign IRQ to PCI 4. (Default value)
 ▶ 3,4,5,7,9,10,11,12,14,15
 Set3,4,5,7,9,10,11,12,14,15 to PCI4.

GA-7VA Motherboard

# **PC Health Status**

CMOS Setup Utility -Copy right(C) 1984-2002 Aw ard Software PC Health Status

| 1 0 1 100101 00000                                            |                          |            |
|---------------------------------------------------------------|--------------------------|------------|
| Reset Case Open Status                                        | [Disabled]               | Item Help  |
| CaseOpened                                                    | No                       | MenuLevel▶ |
| VCORE                                                         | 1.810V                   |            |
| DDR Vtt                                                       | 1.248V                   |            |
| +3.3V                                                         | 3.280V                   |            |
| +5V                                                           | 4.919 V                  |            |
| +12V                                                          | 11.968V                  |            |
| 5VSB                                                          | 5.053V                   |            |
| Current CPU Temperature                                       | 39°C                     |            |
| CurrentSy stem Temperature                                    | 52℃/125°F                |            |
| Current CPU FAN Speed                                         | 6250 RPM                 |            |
| Current SYSTEM FAN speed                                      | 0RPM                     |            |
| CPUShutdow n Temperature                                      | [Disabled]               |            |
| CPU FAN Fail Warning                                          | [Disabled]               |            |
| SYSTEM FAN Fail Warning                                       | [Disabled]               |            |
|                                                               |                          |            |
|                                                               |                          |            |
| ↑↓→←: Move Enter.Select +/-/PU/PD:Value F10:Save              | ESC:Exit F1:General Help | 0          |
| FEDravious Abuse FESTail Cafe Defaults F7. Onlimited Defaults |                          |            |

F5:Previous Values F6:Fail-Safe Defaults F7:Optimized Defaults

Figure7: PC Health Status

# **▽ Res et Case Open Status**

#### **⇔** Case Opened

If the case is closed, "Case Opened" will show "No".

If the case have been opened, "Case Opened" will show "Yes".

If you want to reset "Case Opened" value, set "Reset Case Open Status" to

"Enabled" and save CMOS, your computer will restart.

# © Current Voltage (V) VCORE/DDRVtt/+3.3V/+5V /+12V / 5VSB

Detect system's voltage status automatically.

- 39 -

BIOS Setup

# ${}^{\mbox{\tiny \ensuremath{\mathcal{C}}}}$ Current CPU Temperature (°C)

Detect CPU Temp. automatically.

# © Current CPU FAN / SYSTEM FAN Speed (RPM)

 $\label{eq:definition} \mbox{Detect Fan speed status automatically} \, .$ 

# FCPU Shutdown Temperature

⇒ Enabled Sy stem shutdow nw hen current CPU temperature ov er than 110°C

▶ Disabled Don't monitor current temperature. (Default v alue)

# Fan Fail Warning ( CPU / SYSTEM)

Disabled Don't monitor current fan speed. (Default value)

▶ Enabled Alarm when stops.

# Frequency/Voltage Control

CMOS Setup Utility - Copy right (C) 1984-2002 Aw ard Software Frequency/Voltage Control

| Spread spectrum Modulated                                      | [Auto]                           | Item Help   |
|----------------------------------------------------------------|----------------------------------|-------------|
| CPU Host Clock Control                                         | [Disable]                        | Menu Level▶ |
| *CPUHost Frequency (MHz)                                       | 100                              |             |
| *PCI/AGPFrequency (MHz)                                        | 33/66                            |             |
| DRAM Clock(MHz)                                                | [By SPD]                         |             |
| CPU Voltage Control                                            | [Nomal]                          |             |
| AGP Ov erVoltage Control                                       | [Nomal]                          |             |
| DIMM OverVoltage Control                                       | [Nomal]                          |             |
|                                                                |                                  |             |
|                                                                |                                  |             |
|                                                                |                                  |             |
| ↑↓→←: Move Enter: Select +/-/PU/PD: Va                         | alue F10:Save ESC:Exit F1:Genera | al Help     |
| F5:Previous Values F6:Fail-Safe Defaults F7:Optimized Defaults |                                  |             |

Figure 8: Frequency/Voltage Control

\*Those items will be available when "CPU Host Clock Control" is set to Enabled.

# ☞ Spread spectrum Modulated

➤ Auto Setclock spread spectrum by auto.(Default value)

Disabled Disable clock spread spectrum.Disable clock spread spectrum.

#### © CPUHost Clock Control

Note: If system hangs up before enter CMOS setup utility, wait for 20 sec for times out reboot. When time out occur, system will reset and run at CPU default Host clock at next boot.

➤ Disable CPU Host Clock Control. (Default value)

➤ Enable Enable CPU Host Clock Control.

# © CPU Host Frequency (MHz) (By switch SW1)

 ▶ 100
 SetCPU Host Clock to 100MHz~132MHz.

 ▶ 133
 SetCPU Host Clock to 133MHz~165MHz.

 ▶ 166
 SetCPU Host Clock to 166MHz~200MHz.

- 41 - BIOS Setup

# FPCI/AGP Frequency (MHz)

→ The values depend on CPU HostFrequency(Mhz).

# PDRAM Clock (MHz)

>> Please set DRAM Clock according to your requirement.

If you use DDR200 DRAM module, please set "DRAM Clock (MHz)" to "100-DDR200". If you use DDR333 DRAM module, please set "DRAM Clock (MHz)" to "166-DDR333".

 $Incorrect \, using it may \, \, cause \, y \, our \, system \, broken. \, For pow \, er \, \, End\text{-}User \, use \, only \, !$ 

⇒SPD SetMemory frequency by DRAM SPDdata. (Default value)

#### © CPU Over Voltage Control

Increase CPU violage may get stable for Over\_Clock. But it may damage to CPU when enable this feature.

►Normal Supply voltage as CPU reguired. (Default value)

→+5% /+7.5% /+10% Increase voltage range as user selected.

#### **FAGP** OverVoltage Control

Increase AGP voltage may get stable for Over\_Clock. But it may damage to AGP Card when enable this feature.

► Normal Supply voltage as AGP Card reguired. (Default value)

 $\rightarrow$  +0.1V~+.03V SetAGP v oltage from 1.6V~1.8V.

#### **POINT OverVoltage Control**

Increase DRAM voltage may getstable for Over\_Clock. But it may damage to DRAM module when enable this feature.

► Normal Supply voltage as DRAM module required. (Default value)

 $\rightarrow$  +0.1V~+.03V SetDIMM v oltage from 2.6V~2.8V.

# **Top Performance**

CMOS Setup Utility -Copy right (C) 1984-2002 Aw ard Software

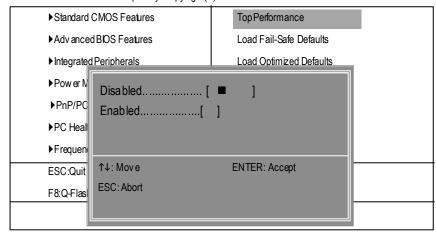

Figure 9: Top Performance

# **Top Performance**

If you wish to maximize the performance of your system, set "Top Performance" as "Enabled".

- → Disabled Disable this function. (Default Value)
- ▶ Enabled Enable Top Performance function.

# **Load Fail-Safe Defaults**

CMOS Setup Utility -Copy right (C) 1984-2002 Aw ard Software

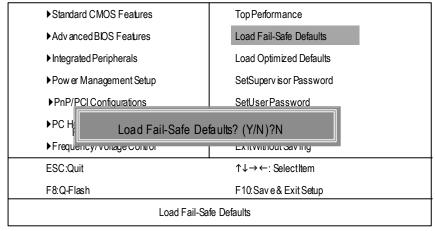

Figure 11: Load Fail-Safe Defaults

#### **☞ Load Fail-Safe Defaults**

Fail-Safe defaults contain the most appropriate values of the system parameters that allow minimum system performance.

# **Load Optimized Defaults**

CMOS Setup Utility -Copy right (C) 1984-2002 Aw ard Software

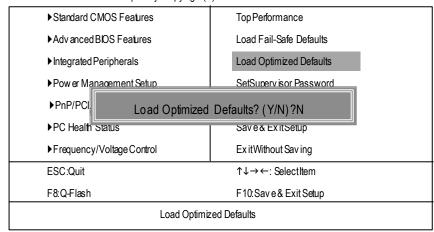

Figure 12: Load Optimized Defaults

# **F** Load Optimized Defaults

Selecting this field loads the factory defaults for BIOS and Chipset Features which the system automatically detects.

# Set Supervisor/User Password

CMOS Setup Utility -Copy right (C) 1984-2002 Award Software

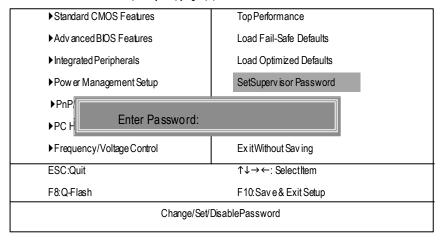

Figure 13: Password Setting

When you select this function, the following message will appear at the center of the screen to assist you in creating a password.

Type the password, up to eight characters, and press <Enter>. You will be asked to confirm the password. Type the password again and press <Enter>. You may also press <Esc> to abort the selection and not enter a password.

To disable password, just press <Enter> when you are prompted to enter password. A message "PASSWORD DISABLED" will appear to confirm the password being disabled. Once the password is disabled, the system will boot and you can enter Setup freely.

The BIOS Setup program allows you to specify two separate passwords: a SUPERVISOR PASS-WORD and a USER PASSWORD. When disabled, anyone may access all BIOS Setup program function. When enabled, the Supervisor password is required for entering the BIOS Setup program and having full configuration fields, the User password is required to access only basic items.

If you select "System" at "Security Option" in Advance BIOS Features Menu, you will be prompted for the password every time the system is rebooted or any time you try to enter Setup Menu.

If you select "Setup" at "Security Option" in Advance BIOS Features Menu, you will be prompted only when you try to enter Setup.

# Save & Exit Setup

CMOS Setup Utility -Copy right (C) 1984-2002 Aw ard Software

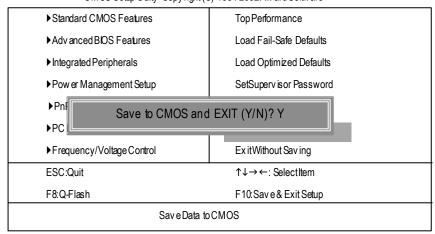

Figure 14: Sav e & Ex it Setup

Type "Y" will quit the Setup U tility and save the user setup value to RTC CMOS.

Type "N" will return to Setup Utility.

# **Exit Without Saving**

CMOS Setup Utility -Copy right (C) 1984-2002 Aw ard Software

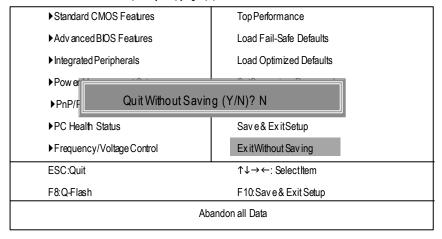

Figure 15: Ex it Without Saving

Type "Y" will quit the Setup Utility without saving to RTC CMOS.

Type "N" will return to Setup Utility.

| - 49 - | BIOS Setup |
|--------|------------|

|                    |        | <br> |
|--------------------|--------|------|
| GA-7VA Motherboard | - 50 - |      |

# Chapter 4 Technical Reference

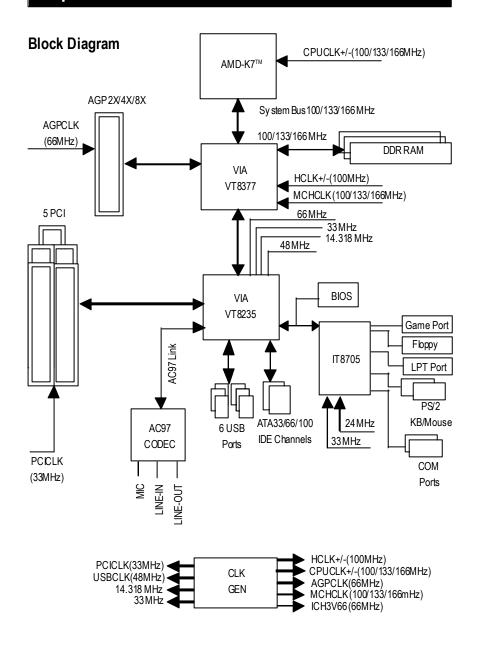

# **BIOS Flash Procedure**

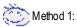

We use GA-7VTX motherboard and Flash841 BIOS flash utility as example.

Please flash the BIOS according to the following procedures if you are now under the DOS mode. Flash BIOS Procedure:

# STEP 1:

(1) Please make sure your system has installed the extraction utility such as winzip or pkunzip. Firstly you have to install the extraction utility such as winzip or pkunzip for unzip the files. Both of these utilities are available on many shareware download pages like <a href="http://www.shareware.cnet.com">http://www.shareware.cnet.com</a>

STEP 2: Make a DOS boot diskette. (See example: Windows 98 O.S.)

Beware: Windows ME/2000 are not allowed to make a DOS boot diskette.

(1) With an available floppy disk in the floppy drive. Please leave the diskette "UN-write protected" type. Double click the "My Computer" icon from Desktop, then click "3.5 diskette (A)" and right click to select "Format (M)"

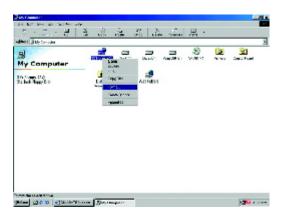

(2) Select the "Quick (erase)" for Format Type, and pick both "Display summary when finished" and "Copy system files", after that press "Start". That will format the floppy and transfer the needed system files to it.

Beware: This procedure will erase all the prior data on that floppy, so please proceed accordingly.

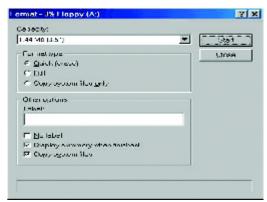

(3) After the floppy has been formatted completely, please press "Close".

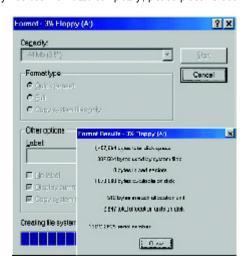

STEP 3: Download BIOS and BIOS utility program.

(1) Please go to Gigabyte w ebsite <a href="http://www.gigabyte.com.tw/index.html">http://www.gigabyte.com.tw/index.html</a>, and click "Support".

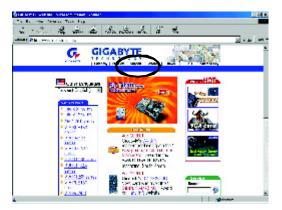

(2) From Support zone, click the "Motherboards BIOS & Drivers".

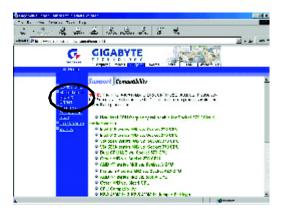

(3) We use GA-7VTX motherboard as example. Please select GA-7VTX by Model or Chipset optional menu to obtain BIOS flash files.

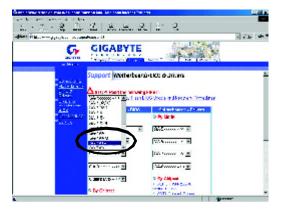

(4) Select an appropriate BIOS version (For ex ample: F4), and click to download the file. It will pop up a file download screen, then select the "Open this file from its current location" and press "OK".

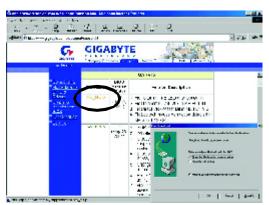

(5) At this time the screen shows the following picture, please click "Extract" button to unzip the files.

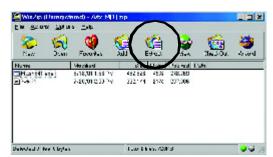

(6) Please extract the download files into the clean bootable floppy disk A mentioned in STEP 2, and press "Extract".

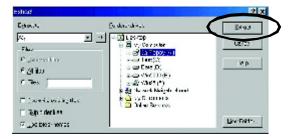

- STEP 4: Make sure the system will boot from the floppy disk.
- (1) Insert the floppy disk (contains bootable program and unzip file) into the floppy drive A. Then, restart the system. The system will boot from the floppy disk. Please press <DEL> key to enter BIOS setup main menu when system is boot up.

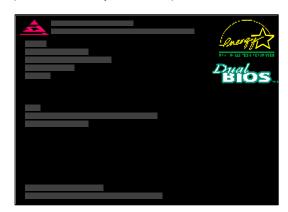

(2) Once you enter the BIOS setup utility, the main menu will appear on the screen. Use the arrows to highlight the item "BIOS FEATURES SETUP".

| AMIBIOS SIMPLE SETUP UTILITY - VERSION 1.24b           |                                     |  |
|--------------------------------------------------------|-------------------------------------|--|
| (C) 1999 American Megatrends, Inc. All Rights Reserved |                                     |  |
| STANDARDCMOSSETUP                                      | INTEGRATED PERIPHERALS              |  |
| BIOSFEATURESSETUP                                      | HARDWARE MONITOR & MISC SETUP       |  |
| CHIPSET FEATURES SETUP                                 | SUPERVISOR PASSWORD                 |  |
| POWER MANAGEMENT SETUP                                 | USER PASSWORD                       |  |
| PNP/ PCICONFIGURATION                                  | IDE HDD AUTO DETECTION              |  |
| LOAD BIOS DEFAULTS                                     | SAVE & EXIT SETUP                   |  |
| LOADSETUP DEFAULTS                                     | EXIT WITHOUT SAVING                 |  |
| ESC: Quit ↑↓←→ : Select Item (Sh                       | ift)F2: Change Color F5: Old Values |  |
| F6: Load BIOS Defaults F7: Load Setup De               | faults F10:Save & Exit              |  |
|                                                        |                                     |  |
| Time, Date, Hard Disk Type                             |                                     |  |

(3) Press "Enter" to enter "BIOS FEATURES SETUP" menu. Use the arrows to highlight the item "1st Boot Device", and then use the "Page Up" or "Page Down" keys to select "Floppy".

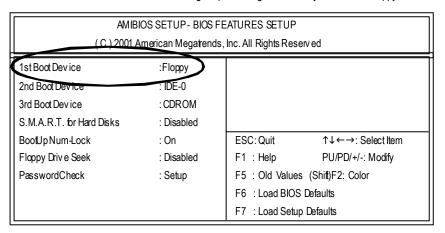

(4) Press "ESC" to go back to previous screen. Use the arrows to highlight the item "SAVE & EXIT SETUP" then press "Enter". System will ask "SAVE to CMOS and EXIT (Y/N)?" Press "Y" and "Enter" keys to confirm. Now the system will reboot automatically, the new BIOS setting will be taken effect next boot-up.

| AMIBIOS SIMPLE SETUP UTILITY - VERSION 1.24b                                                                                                    |                               |  |
|----------------------------------------------------------------------------------------------------|-------------------------------|--|
| (C) 2001 American Megatrends, Inc. All Rights Reserved                                                                                                    |                               |  |
| STANDARDCMOSSETUP                                                                                                    | INTEGRATED PERIPHERALS        |  |
| BIOSFEATURES SETUP                                                                                                    | HARDWARE MONITOR & MISC SETUP |  |
| CHIPSET FEATURES SETUP                                                                                                    | SUPERVISOR PASSWORD           |  |
| POWER MANAGE MANAGE MAN | HOED PACOWODD                 |  |
| PNP/PCICONFIG Save to CMOS and EXIT (Y/N)? Y                                                                                                    |                               |  |
| LOAD BIOS DEFAULTS SAVE & EXIT SETUP                                                                                                    |                               |  |
| LOADSETUP DEFAULTS                                                                                                    | EXIT WITHOUT SAVING           |  |
| ESC: Quit ↑↓←→ : Select Item (Shift)F2: Change Color F5: Old Values                                                                                                    |                               |  |
| F6: Load BIOS Defaults F7: Load Setup Defaults F10: Save & Exit                                                                                                    |                               |  |
|                                                                                                    |                               |  |
| Save Data to CMOS & Exit SETUP                                                                                                    |                               |  |

#### STEP 5: BIOS flashing.

(1) After the system boot from floppy disk, type "A:\> dir/w" and press "Enter" to check the entire files in floppy A. Then type the "BIOS flash utility" and "BIOS file" after A:\>. In this case you have to type "A:\> Flash841 7VTX.F4" and then press "Enter".

Starting Windows 98...

Microsoft(R) Window s98
© Copyright Microsoft Corp 1981-1999

A:\> dir/w
Volume in drive A has no label
Volume Serial Number is 16EB-353D
Directory of A:\
COMMAND.COM 7VTX.F4 FLASH841.EXE
3 file(s) 838,954 by tes
0 dir(s) 324,608 by tes free

(2) Now screen appears the following Flash Utility main menu. Press "Enter", the highlighted item will locate on the model name of the right-upper screen. Right after that, press "Enter" to start BIOS Flash Utility.

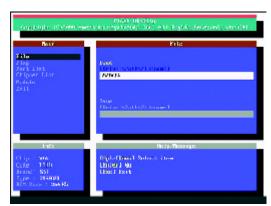

(3) It will pop up a screen and asks "Are you sure to flash the BIOS?" Press [Enter] to continue the procedure, or press [ESC] to quit.

Beware: Please do not turn off the system while you are upgrading BIOS. It will render your BIOS corrupted and system totally inoperative.

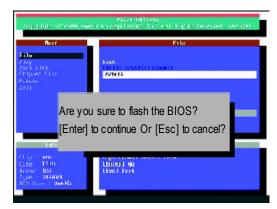

(4) The BIOS flash completed. Please press [ESC] to exit Flash Utility.

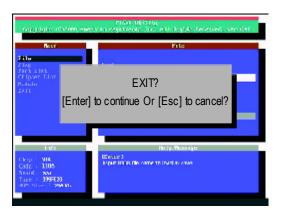

#### STEP 6: Load BIOS defaults.

Normally the system redetects all devices after BIOS has been upgraded. Therefore, we highly recommend reloading the BIOS defaults after BIOS has been upgraded. This important step resets everything after the flash.

(1) Take out the floppy diskette from floppy drive, and then restart the system. The boot up screen will indicate your motherboard model and current BIOS version.

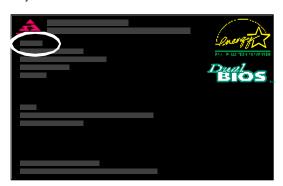

(2) Don't forget to press <DEL> key to enter BIOS setup again when system is boot up. Use the arrows to highlight the item "LOAD SETUP DE FAULTS" then press "Enter". System will ask "Load Setup Defaults (Y/N)?" Press "Y" and "Enter" keys to confirm.

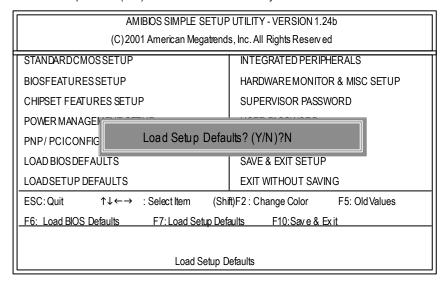

(3) Use the arrows to highlight the item "SAVE & EXIT SETUP" and press "Enter". System will ask "SAVE to CMOS and EXIT (Y/N)?" Press "Y" and "Enter" keys to confirm. Now the system will reboot automatically, the new BIOS setting will be taken effect next boot-up.

| AMIBIOS SIMPLE SETUP UTILITY - VERSION 1.24b                        |                                                        |  |  |
|---------------------------------------------------------------------|--------------------------------------------------------|--|--|
| (C) 2001 American Megatre                                           | (C) 2001 American Megatrends, Inc. All Rights Reserved |  |  |
| STANDARDCMOSSETUP                                                   | INTEGRATED PERIPHERALS                                 |  |  |
| BIOSFEATURES SETUP                                                  | HARDWARE MONITOR & MISC SETUP                          |  |  |
| CHIPSET FEATURES SETUP                                              | SUPERVISOR PASSWORD                                    |  |  |
| POWER MANAGE MENT OF U.S.                                           | HOED PACOWODD                                          |  |  |
| PNP/PCICONFIG Save to CMOS and EXIT (Y/N)? Y                        |                                                        |  |  |
| LOAD BIOS DEFAULTS SAVE & EXIT SETUP                                |                                                        |  |  |
| LOADSETUP DEFAULTS                                                  | EXIT WITHOUT SAVING                                    |  |  |
| ESC: Quit ↑↓←→ : Select Item (Shift)F2: Change Color F5: Old Values |                                                        |  |  |
| F6: Load BIOS Defaults F7: Load Setup Defaults F10: Save & Exit     |                                                        |  |  |
|                                                                     |                                                        |  |  |
| Save Data to CMOS & Exit SETUP                                      |                                                        |  |  |

(4) Congratulate you have accomplished the BIOS flash procedure.

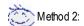

# **Q-Flash Introduction**

# A. What is Q-Flash Utility?

Q-Flash utility is a pre-O.S. BIOS flash utility enables users to update its BIOS within BIOS mode, no more fooling around any OS.

# B. How to use Q-Flash?

a. After power on the computer, pressing <Del> immediately during POST (Power On Self Test) it will allow you to enter AWARD BIOS CMOS SETUP, then press <F8> to enter Q-Flash utility.

CMOS Setup Utility -Copy right (C) 1984-2002 Award Software

| ▶Standard CMOS Features                      | Top Performance         |  |
|----------------------------------------------|-------------------------|--|
| ▶ Adv anced BIOS Features                    | Load Fail-Safe Defaults |  |
| ► Integrated Perinherals                     | Load Ontimized Defaults |  |
| Power Enter Q-Flash Utility (Y/N)? Y ▶PnP/P( |                         |  |
| ▶PC Health Status                            | Sav e & Ex it Setup     |  |
| ▶ Frequency/Voltage Control                  | Ex it Without Saving    |  |
| <u>FSC:Quit</u> ↑↓→←:SelectItem              |                         |  |
| F8:Q-Flash                                   | F10:Save & Exit Setup   |  |
| Time, Date, Hard Disk Type                   |                         |  |

# b. Q-Flash Utility

| Q-Flash Utility V3.05 |                                              |                |
|-----------------------|----------------------------------------------|----------------|
| Flash Type/Size:      | SST 39SF020 / 256K                           |                |
| Keep DM I Data :      | Yes                                          |                |
|                       | Load BIOS from Floppy<br>Save BIOS to Floppy |                |
| Enter: Run            | Space Bar:Change Value<br>ESC: Reset         | 1. Select Item |

- 63 -

Technical Reference

# Load BIOS From Floppy

In the A:drive, insert the "BIOS" diskette, then Press Enter to Run.

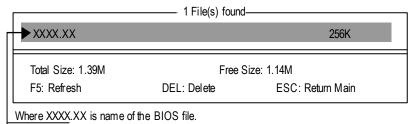

Are you sure to update BIOS?
[Enter] to contiune Or [ESC] ot abort...

!! COPYBIOS Completed-Pass !!
Please press any key to continue

Congratulation! You have completed the flashed and now can restart system.

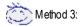

If you don't have DOS boot disk, we recommend that you used Gigabyte @BIOS $^{\text{TM}}$  program to flash BIOS.

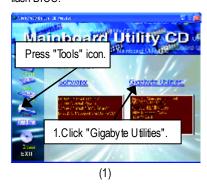

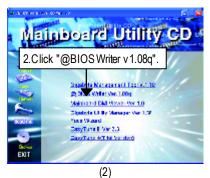

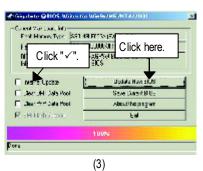

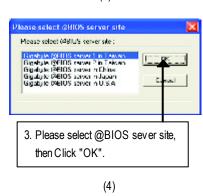

Methods and steps:

- I. Update BIOS through Internet
- a. Click "Internet Update" icon
- b. Click "Update New BIOS" icon
- c. Select@BIOS™ sever
- d. Select the exact model name on your motherboard
- e. System will automatically download and update the BIOS.

- II. Update BIOS NOT through Internet:
- a. Do not click "Internet U pdate" icon
- b. Click"Update New BIOS"
- c. Please select "All Files" in dialog box while opening the old file.
- d. Please search for BIOS unzip file, downloading from internet or any other methods (such as: 7VA.F1).
- e. Complete update process following the instruction.

#### III. Save BIOS

In the very beginning, there is "Save Current BIOS" icon shown in dialog box. It means to save the current BIOS version.

IV. Check out supported motherboard and Flash ROM:

In the very beginning, there is "About this program" icon shown in dialog box. It can help you check out which kind of motherboard and which brand of Flash ROM are supported.

#### Note:

- a. In method I, if it shows two or more motherboard's model names to be selected, please make sure your motherboard's model name again. Selecting wrong model name will cause the system unbooted.
- b. In method II, be sure that motherboard's model name in BIOS unzip file are the same as your motherboard's. Otherwise, your system won't boot.
- c. In method I, if the BIOS file you need cannot be found in @BIOS™ server, please go onto Gigabyte's web site for downloading and updating it according to method II.
- d. Please note that any interruption during updating will cause system unbooted

## @ BIOS Introduction

# Gigabyte announces @BIOS Windows BIOS live update utility

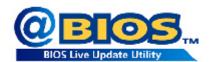

Have you ever updated BIOS by yourself? Or like many other people, you just know what BIOS is, but always hesitate to update it? Because you think updating newest BIOS is unnecessary and actually you don't know how to update it.

May be not like others, you are very experienced in BIOS updating and spend quite a lot of time to do it. But of course you don't like to do it too much. First, download different BIOS from website and then switch the operating system to DOS mode. Secondly, use different flash utility to update BIOS. The above process is not a interesting job. Besides, always be carefully to store the BIOS source code correctly in your disks as if you update the wrong BIOS, it will be a nightmare.

Certainly, you wonder why motherboard vendors could not just do something right to save your time and effort and save you from the lousy BIOS updating work? Here it comes! Now Gigabyte announces @BIOS—the first Windows BIOS live update utility. This is a smart BIOS update software. It could help you to download the BIOS from internetand update it. Not like the other BIOS update software, it's a Windows utility. With the help of "@BIOS', BIOS updating is no more than a click.

Besides, no matter which mainboard you are using, if it's a Gigabyte's product\*, @BIOS help you to maintain the BIOS. This utility could detect your correct mainboard model and help you to choose the BIOS accordingly. It then downloads the BIOS from the nearest Gigabyte ftp site automatically. There are several different choices; you could use "Internet Update" to download and update your BIOS directly. Or you may want to keep a backup for your current BIOS, just choose "Save Current BIOS" to save it first. You make a wise choice to use Gigabyte, and @BIOS update your BIOS smartly. You are now worry free from updating wrong BIOS, and capable to maintain and manage your BIOS easily. Again, Gigabyte's innovative product erects a milestone in mainboard industries.

For such a wonderful software, how much it costs? Impossible! It's free! Now, if you buy a Gigabyte's motherboard, you could find this amazing software in the attached driver CD. But please remember, connected to internet at first, then you could have a internet BIOS update from your Gigabyte @BIOS.

- 67 -

Technical Reference

## Easy Tune $^{ m TM}$ 4 Introduction

#### Gigabyte announces EasyTune™ 4 Windows based Overclocking utility

EasyTune 4 carries on the heritage so as to pave the way for future generations.

Overclock" might be one of the most common issues in computer field. But have many users ever

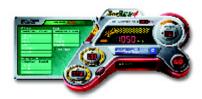

tried it? The answer is probably "no". Because "Overclock" is thought to be very difficult and includes a lot of technical know-how, sometimes "Overclock" is even considered as special skills found only in some enthusiasts. But as to the experts in "Overclock", what's the truth? They may spend quite a lot of time and money to study, try and use many different hardware or BIOS tools to do "Overclock". And even with these technologies, they still learn that it's quite a risk because the safety

and stability of an "Overclock" system is unknown. Now everything is different because of a Windows based overclocking utility "EasyTune 4" -- announced by Gigabyte. This windows based utility has totally changed the gaming rule of "Overclock". This is the first windows based overclocking utility is suitable for both normal and power users. Users can choose either "Easy Mode" or "Advanced Mode" for overclocking at their convenience. For users who choose "Easy Mode", they just need to click "Auto Optimize" to have autoed and immediate CPU overclocking. This software will then overdrive CPU speed automatically with the result being shown in the control panel. If users prefer "Overclock" by them, there is also another choice. Click "Advanced Mode" to enjoy "sport drive" class Overclocking user interface. "Advanced Mode", allows users to change the system bus / AGP / Memory working frequency in small increments to get ultimate system performance. It operates in coordination with Gigabyte motherboards. Besides, it is different from other traditional overclocking methods, Easy Tune 4 doesn't require users to change neither BIOS nor hardware switch/ jumper setting; on the other hand, they can do "Ov erclock" at easy step. Therefore, this is a safer way for "Overclock" as nothing is changed on software or hardware. If user runs EasyTune 4 over system's limitation, the biggest lost is only to restart the computer again and the side effect is then well controlled. Moreover, if one well-performed system speed has been tested in EasyTune 4, user can "Save" this setting and "Load" it in next time. Obviously, Gigaby te Easy Tune 4 has already turned the "Overclock" technology toward to a newer generation. This wonderful software is now free bundled in Gigabyte motherboard attached in driver CD. Users may make a test drive of "Easy Tune 4" to find out more amazing features by themselves.

\*Some Gigabyte products are not fully supported by Easy Tune 4. Please find the products supported list in the web site.

\*Any "Overclocking action" is at user's risk, Gigaby te Technology will not be responsible for any damage or instability to your processor, motherboard, or any other components.

## 2-/4-/6-Channel Audio Function Introduction

The installation of windows  $98S\,E/2K/M\,E/XP$  is very simple. Please follow next step to install the function!

#### Stereo Speakers Connection and Settings:

We recommend that you use the speaker with amplifier to acquire the best sound effect if the stereo output is applied.

#### STEP 1:

Connect the stereo speakers or earphone to "Line Out".

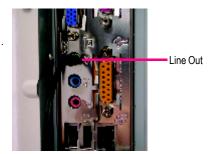

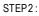

After installation of the audio driver, you 'll find an iconon the taskbar's status area. Click the audio icon "Sound Effect" from the windows tray at the bottom of the screen.

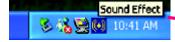

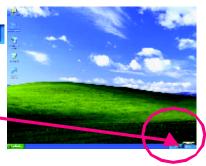

#### STEP 3:

Select "Speaker Configuration", and choose the "2 channels for stereo speakers out put".

 2 channels mode for stereo speakers output

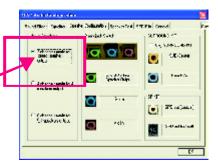

- 69 -

Technical Reference

#### 4 Channel Analog Audio Output Mode

#### STEP1:

Connect the front channels to "Line Out", the rear channels to "Line In".

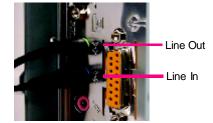

#### STEP2:

After installation of the audio driver, you 'll find an iconon the taskbar's status area. Click the audio icon "Sound Effect" from the windows tray at the bottom of the screen.

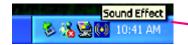

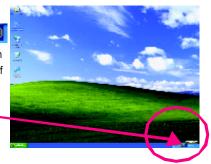

### STEP3:

Select "Speaker Configuration", and choose the "4 channels for 4 speakers out put".

Disable "Only SURROUND-KIT", and press "OK".

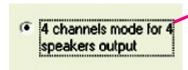

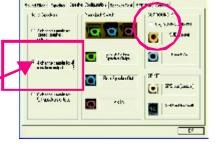

When the "Env ironment settings" is "None", the sound would be performed as stereo mode (2 channels output). Please select the other settings for 4 channels output.

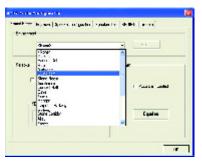

GA-7VA Motherboard

#### Basic 6 Channel Analog Audio Output Mode

Use the back audio panel to connect the audio output without any additional module.

#### STEP1

Connect the front channels to "Line Out", the rear channels to "Line In", and the Center/Subw cofer channels to "MIC In ".

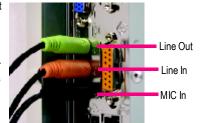

#### STEP2:

After installation of the audio driver, you 'll find an iconon the taskbar's status area. Click the audio icon "Sound Effect" from the windows tray at the bottom of the screen.

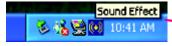

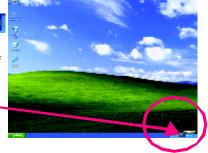

#### STEP3:

Select "Speaker Configuration", and choose the "6 channels for 5.1 speakers out put".

Disable "Only SURROUND-KIT" and pess "OK"

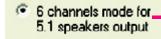

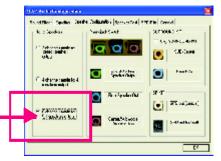

#### Advanced 6 Channel Analog Audio Output Mode (using Audio Combo Kit, Optional Device):

(Audio Combo Kit provides SPDIF output port : optical & coaxis and SURROUND-KIT : Rear R/L & Center/subwoofer)

SURROUND-KIT access analog output to rear channels and Center/Subw cofer channels. It is the best solution if you need 6 channel output, Line In and MIC at the same time. "SURROUND-KIT" is included in the GIGABYTE unique "Audio Combo Kit" as picture.

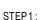

Insert the "Audio Combo Kit" in the back of the case , and fix it with the screw .

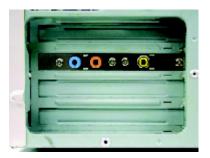

#### STEP2:

Connect the "SURROUND-KIT" to SUR\_CEN on the  $\mbox{\it M/B}.$ 

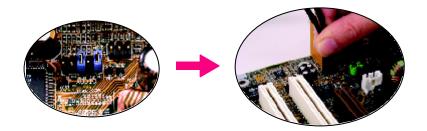

GA-7VA Motherboard

#### STEP3:

Connect the front channels to back audio panel's

"Line Out", the rear channels to SURROUND-KIT's REAR R/L, and the Center/Subwoofer channels to SURROUND-KIT'sSUBCENTER.

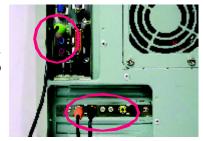

#### STEP4:

Click the audio icon "Sound Effect" from the windows tray at the bottom of the screen.

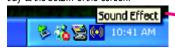

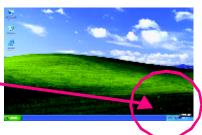

#### STEP5:

Select "Speaker Configuration", and choose the "6 channels for 5.1 speakers output".

Enable "Only SURROUND-KIT" and press "OK".

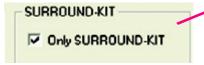

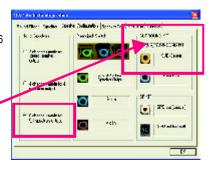

#### Basic & Advanced 6 Channel Analog Audio Output ModeNotes:

When the "Environment settings" is "None", the sound would be performed as stereo mode(2 channels output). Please select the other settings for 6 channels output.

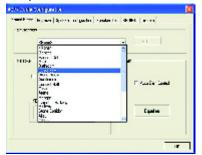

- 73 -

Technical Reference

#### SPDIF Output Device (Optional Device)

A "SPDIF output" device is available on the motherboard. Cable with rear bracket is provided and could link to the "SPDIF output" connector (As picture.) For the further linkage to decoder, rear bracket provides coaxial cable and Fiber connecting port.

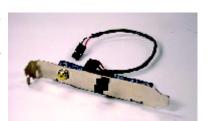

 Connect the SPDF output device to the rear bracket of PC, and fix it with screw.

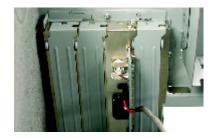

2. Connect SPDF wire to the motherboard.

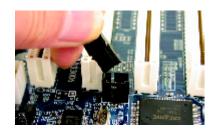

Connect co-ax ial or optical output to the SPDIF decoder.

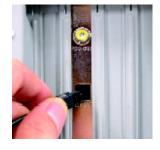

| <br>   |      |
|--------|------|
|        |      |
|        |      |
|        |      |
| <br>   |      |
|        |      |
|        |      |
|        |      |
|        |      |
|        |      |
|        |      |
|        |      |
| <br>   |      |
|        |      |
|        |      |
|        |      |
| - 75 - | Memo |

| GA-7VA Motherboard | - 76 - |  |
|--------------------|--------|--|

## Chapter 5 Appendix

#### Picture below are shown in Windows XP (CD driver version 1.0)

Insert the driver CD-title that came with your motherboard into your CD-ROM driver, the driver CD-title will auto start and show the installation guide. If not, please double click the CD-ROM device icon in "My computer", and execute the setup.exe.

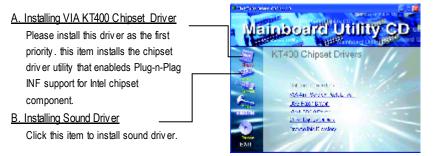

## Appendix A: VIA 4 in 1 Service Pack Driver Installation A. VIA 4 in 1 Service Pack Driver Utility:

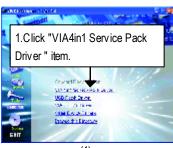

(1)

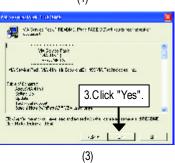

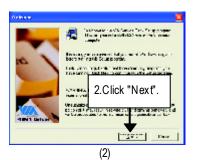

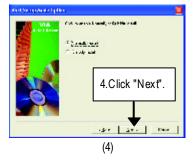

- 77 -

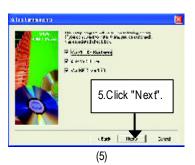

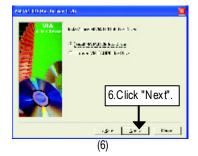

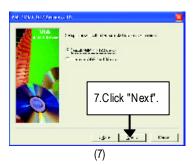

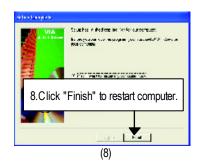

#### **B.USB Patch Driver:**

Enable S3 for USB Device Setup is preparing the InstallShield(R) Wizard which will guide you through the setup process.

#### C.VIA USB2.0 Driver

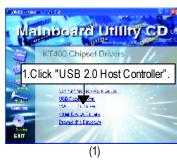

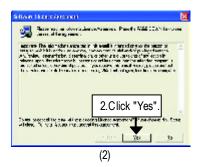

GA-7VA Motherboard

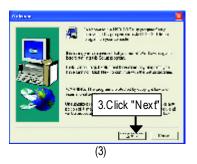

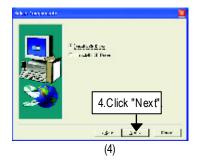

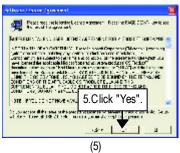

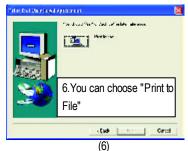

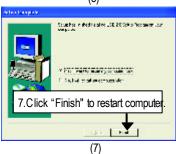

Print to File: Press this button, you can view file on the screen. We recommand you do it.

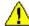

If there is any problem occurred during USB2.0 device installing, using or upgrading. Please visit Microsoft or GIGABYTE website for downloading the latest drivers.

#### Appendix B: RealTek AC'97 Audio Driver

Insert the driver CD-title that came with your motherboard into your CD-ROM driver, the driver CD-title will auto start and show the installation guide. If not, please double click the CD-ROM device icon in "My computer", and execute the setup.exe.

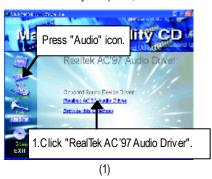

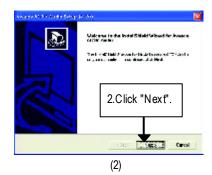

Secretary Social Records to the Secretary Secretary Secr

(3)

#### Appendix C: EasyTune4 Utilities Installation

Insert the driver CD-title that came with your motherboard into your CD-ROM driver, the driver CD-title will auto start and show the installation guide. If not, please double click the CD-ROM device icon in "My computer", and execute the setup.exe.

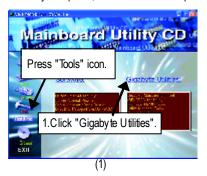

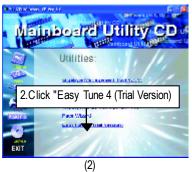

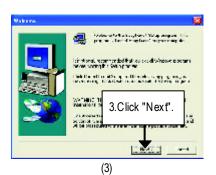

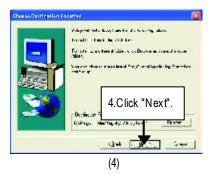

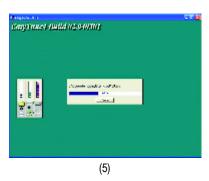

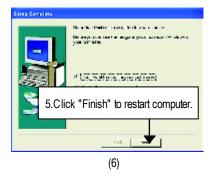

| Acrony ms | Meaning                                             |
|-----------|-----------------------------------------------------|
| ACPI      | Advanced Configuration and Power Interface          |
| APM       | Advanced Power Management                           |
| AGP       | Accelerated Graphics Port                           |
| AMR       | Audio Modem Riser                                   |
| ACR       | Advanced Communications Riser                       |
| BIOS      | Basic Input / Output System                         |
| CPU       | Central Processing Unit                             |
| CMOS      | Complementary Metal Oxide Semiconductor             |
| CRIMM     | Continuity RIMM                                     |
| CNR       | Communication and Networking Riser                  |
| DMA       | Direct Memory Access                                |
| DMI       | Desktop Management Interface                        |
| DIMM      | Dual Inline Memory Module                           |
| DRM       | Dual Retention Mechanism                            |
| DRAM      | Dy namic Random Access Memory                       |
| DDR       | Double Data Rate                                    |
| ECP       | Extended Capabilities Port                          |
| ESCD      | Extended System Configuration Data                  |
| ECC       | Error Checking and Correcting                       |
| EMC       | Electromagnetic Compatibility                       |
| EPP       | Enhanced Parallel Port                              |
| ESD       | Electrostatic Discharge                             |
| FDD       | Floppy Disk Device                                  |
| FSB       | Front Side Bus                                      |
| HDD       | Hard Disk Device                                    |
| IDE       | Integrated Dual Channel Enhanced                    |
| IRQ       | Interrupt Request                                   |
| I/O       | Input / Output                                      |
| IOAPIC    | Input Output Advanced Programmable Input Controller |
| ISA       | Industry Standard Architecture                      |
| LAN       | Local Area Network                                  |

to be continued.....

| Acrony ms | Meaning                              |
|-----------|--------------------------------------|
| LBA       | Logical Block Addressing             |
| LED       | Light Emitting Diode                 |
| MHz       | Megahertz                            |
| MIDI      | Musical Instrument Digital Interface |
| MTH       | Memory Translator Hub                |
| MPT       | Memory Protocol Translator           |
| NIC       | Network Interface Card               |
| OS        | Operating System                     |
| OEM       | Original Equipment Manufacturer      |
| PAC       | PCI A.G.P. Controller                |
| POST      | Power-On Self Test                   |
| PCI       | Peripheral Component Interconnect    |
| RIMM      | Rambus in-line Memory Module         |
| SCI       | Special Circumstance Instructions    |
| SECC      | Single Edge Contact Cartridge        |
| SRAM      | Static Random Access Memory          |
| SMP       | Symmetric Multi-Processing           |
| SMI       | System Management Interrupt          |
| USB       | Universal Serial Bus                 |
| VID       | Voltage ID                           |

| Contact Person: | itry:   | Company:      | Company: Pi   |                 |
|-----------------|---------|---------------|---------------|-----------------|
|                 |         | E-mail Add. : | E-mail Add. : |                 |
|                 |         |               |               |                 |
| Model name/Lot  | Number: |               |               | PCB revision:   |
| BIOS version:   |         | O.S./A.S.:    |               |                 |
|                 |         |               | 12.           |                 |
| Hardware        | Mfs.    | Model name    | Size:         | Driver/Utility: |
| Configuration   |         |               |               |                 |
| CPU             |         |               |               |                 |
| Memory          |         |               |               |                 |
| Brand           |         |               |               |                 |
| Video Card      |         |               |               |                 |
| Audio Card      |         |               |               |                 |
| HDD             |         |               |               |                 |
| CD-ROM /        |         |               |               |                 |
| DVD-ROM         |         |               |               |                 |
| Modem           |         |               |               |                 |
| Network         |         |               |               |                 |
| AMR/CNR         |         |               |               |                 |
| Key board       |         |               |               |                 |
| Mouse           |         |               |               |                 |
| Power supply    |         |               |               |                 |
| Other Device    |         |               |               |                 |
|                 |         |               |               |                 |
|                 |         |               |               |                 |
| Problem Descri  |         |               |               |                 |

## DDR400 (PC3200) recommended memory modules list

| Vender  | Brand   | Type | Size  | Component            | Status |
|---------|---------|------|-------|----------------------|--------|
| Kingmax | Kingmax | DDR  | 128MB | KDL684T4AA-50        | OK     |
| MICRON  | MICRON  | DDR  | 128MB | Mt8VDDT1664AG-403B2  | OK     |
| Hynix   | Hynix   | DDR  | 128MB | HY5DU28822BT-04      | OK     |
| SAMSUNG | SAMSUNG | DDR  | 128MB | K4H280838D-TCC4      | OK     |
| Kingmax | Kingmax | DDR  | 256MB | KDL684T4AA-50        | OK     |
| MICRON  | MICRON  | DDR  | 256MB | Mt16VDDT3264AG-403B2 | OK     |
| Hynix   | Hynix   | DDR  | 256MB | HY5DU28822BT-04      | OK     |
| ADATA   | Winbond | DDR  | 256MB | W942508BH-5 2260D    | OK     |
| SAMSUNG | SAMSUNG | DDR  | 256MB | K4H560838D-TCC4 223  | OK     |
| APACER  | Winbond | DDR  | 256MB | W942508BH-5 2260D    | OK     |
| Winbond | Winbond | DDR  | 256MB | W942508BH-52110A     | OK     |
| Winbond | Winbond | DDR  | 256MB | W942508BH-5 2150D    | OK     |
| ADATA   | Winbond | DDR  | 256MB | W942508BH-5 2260D    | OK     |
| APACER  | Winbond | DDR  | 256MB | W942508BH-5 2260D    | OK     |
|         |         |      |       |                      |        |

● Should you need to find new support list, pls refer to http://www.gigabyte.com.tw for the detail.

## **Troubleshooting**

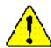

If you encounter any trouble during boot up, please follow the troubleshooting procedures .

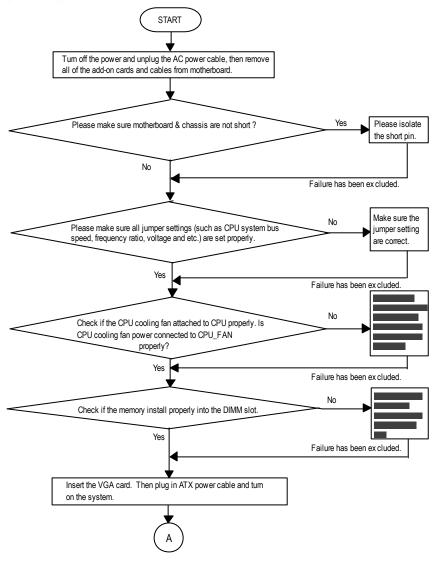

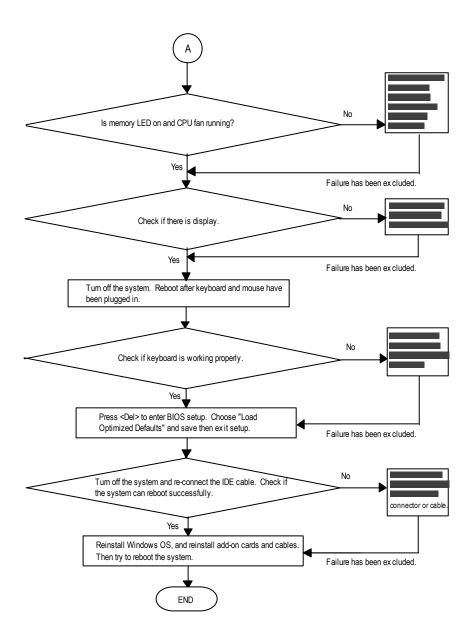

If the above procedure unable to solve your problem, please contact with your local retailer or national distributor for help. Or, you could submit your question to the service mail via Gigabyte website technical support zone

(http://www.gigabyte.com.tw). The appropriate response will be provided ASAP.

- 87 - Appendix

| GA-7VA Motherboard | - 88 - |  |
|--------------------|--------|--|

| - 89 - | Memo |
|--------|------|

| GA-7VA Motherboard | - 90 - |  |
|--------------------|--------|--|

Free Manuals Download Website

http://myh66.com

http://usermanuals.us

http://www.somanuals.com

http://www.4manuals.cc

http://www.manual-lib.com

http://www.404manual.com

http://www.luxmanual.com

http://aubethermostatmanual.com

Golf course search by state

http://golfingnear.com

Email search by domain

http://emailbydomain.com

Auto manuals search

http://auto.somanuals.com

TV manuals search

http://tv.somanuals.com